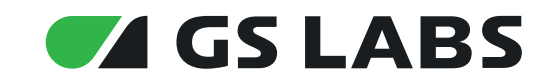

# Умный дом **ADREHOME&TV**

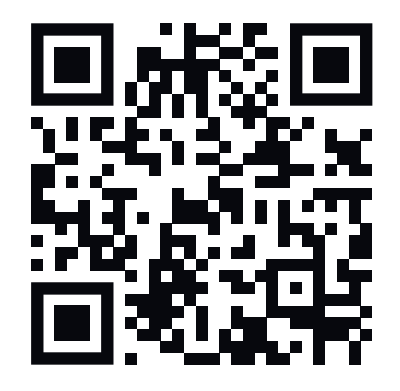

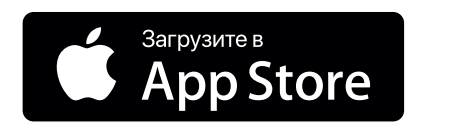

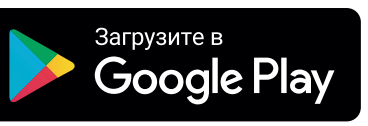

## Содержание

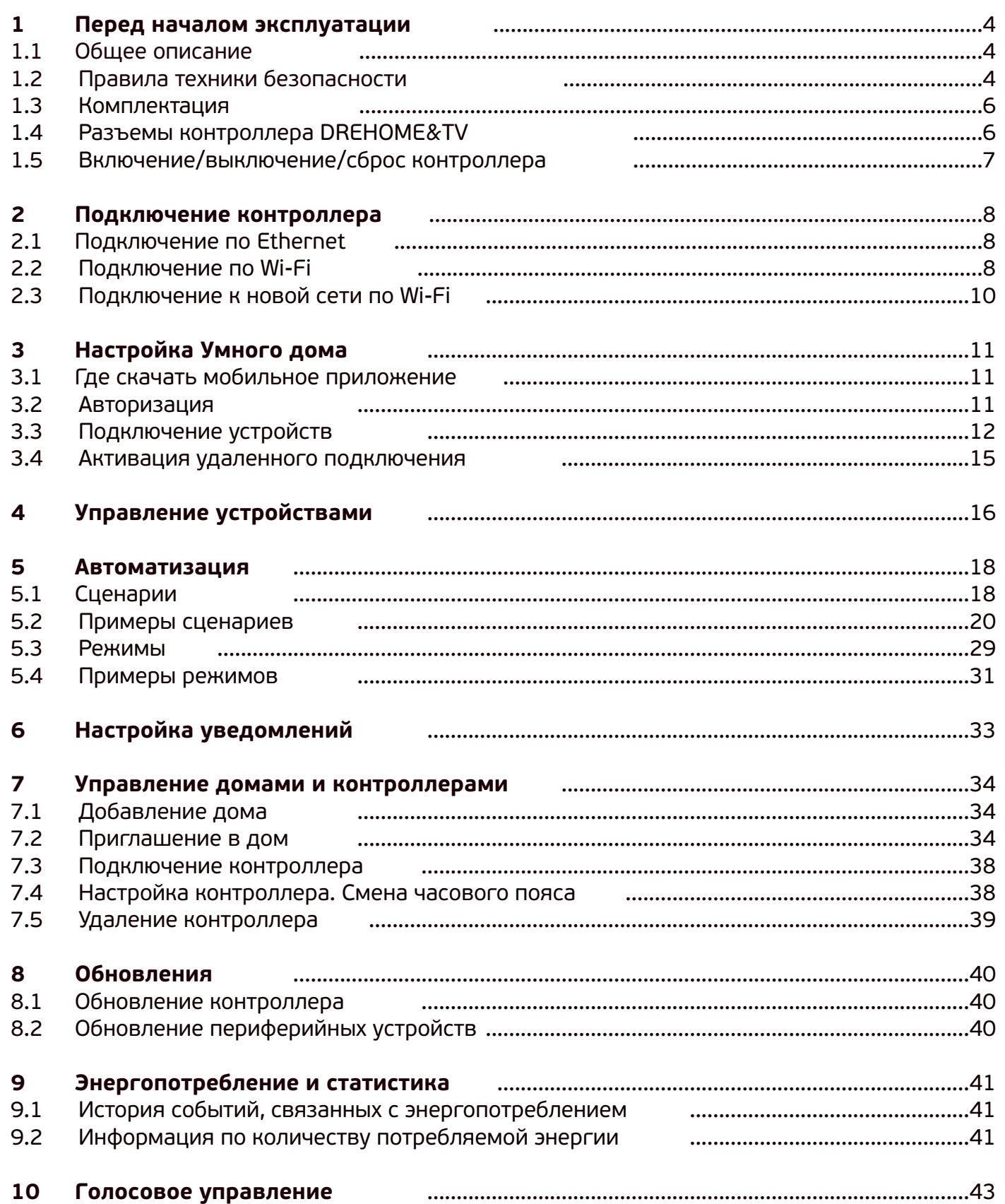

## Содержание

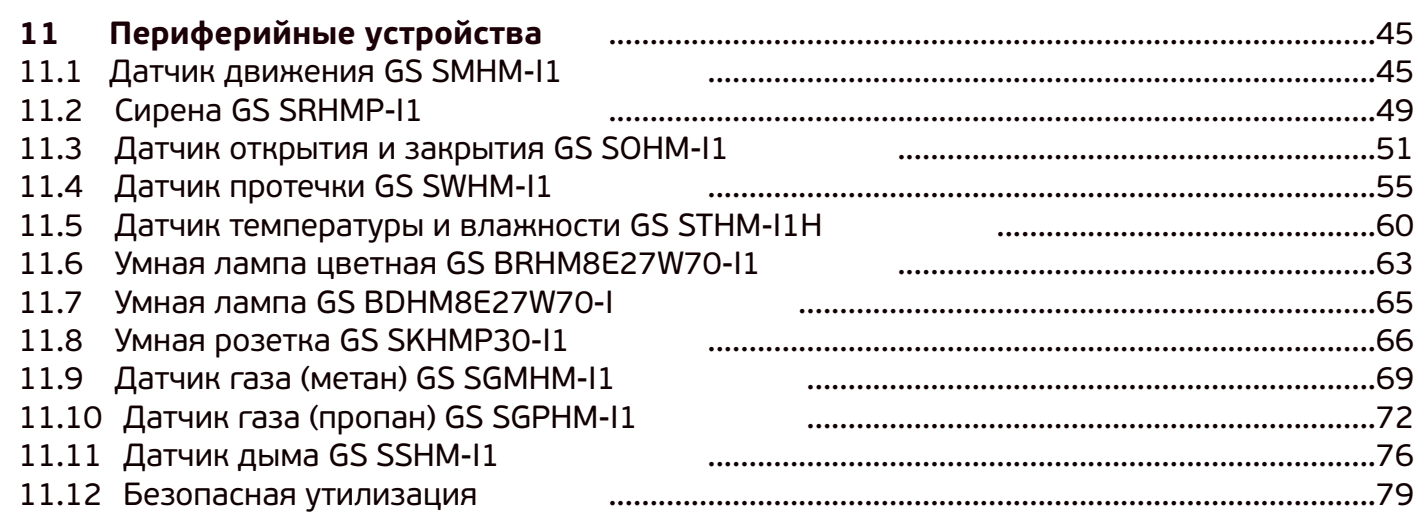

### **1.1 ОБЩЕЕ ОПИСАНИЕ**

Комплект «Умный дом DREHOME&TV» предназначен для использования беспроводного управления домашней инфраструктурой с помощью контроллера DREHOME&TV и периферийных устройств (Умная розетка, Умные лампы, датчики, сирена и т.д.). Подходит для использования в жилых и офисных помещениях.

### **1.2 ПРАВИЛА ТЕХНИКИ БЕЗОПАСНОСТИ**

#### **1.2.1 Электропитание**

Электропитание контроллера осуществляется от сети переменного тока с напряжением 220 В и частотой 50 Гц через адаптер электропитания из комплекта поставки. Убедитесь, что напряжение, указанное на адаптере, соответствует напряжению вашей сети электропитания. Если вы не знаете, какой стандарт электропитания в вашем доме, обратитесь в местную энергосбытовую компанию.

- Используйте адаптер электропитания, входящий в комплект поставки контроллера. **ЗАПРЕЩАЕТСЯ** использовать блоки электропитания от других устройств.
- Адаптер электропитания должен быть сухим, без механических повреждений как самого адаптера, так и кабеля, соединительного разъема.
- Вставляйте и вынимайте адаптер электропитания из розетки только сухими руками, придерживая корпус за пластиковые элементы. Не вынимайте адаптер электропитания из розетки за шнур электропитания – это может привести к повреждению кабеля, короткому замыканию в сети и поражению электрическим током.
- Во избежание плавления изоляции следите за тем, чтобы шнур электропитания не проходил вблизи нагревательных приборов.
- **ЗАПРЕЩАЕТСЯ** использовать адаптер электропитания, входящий в комплект поставки приемника, для работы других устройств.
- **ЗАПРЕЩАЕТСЯ** оставлять адаптер электропитания в сети без подключения к контроллеру.
- **ЗАПРЕЩАЕТСЯ** оставлять работающий контроллер без присмотра.
- **ЗАПРЕЩАЕТСЯ** вскрывать корпус контроллера или адаптера электропитания во избежание поражения электрическим током.
- Рекомендуется обесточивать контроллер (отключать адаптер от сети электропитания), если контроллер не эксплуатируется в течение длительного времени.
- Отключайте контроллер от сети электропитания во время грозы.

#### **1.2.2 Жидкости**

Контроллер не должен подвергаться воздействию любых жидкостей, в том числе брызг или капель, паров агрессивных сред. Запрещается ставить на контроллер предметы, наполненные жидкостями.

#### **1.2.3 Чистка**

Перед чисткой необходимо отключить контроллер от сети электропитания. Производите

## **1 Перед началом эксплуатации**

чистку корпуса контроллера мягкой влажной тканью, не используйте растворители. Рекомендуется не реже одного раза в год удалять пыль из корпуса контроллера через вентиляционные отверстия (без вскрытия корпуса) с помощью пылесоса малой мощности.

#### **1.2.4 Вентиляция**

Вентиляционные отверстия на верхней части контроллера должны быть открыты для обеспечения свободной циркуляции воздуха. Не размещайте контроллер на мягких поверхностях: коврах, диванах, кроватях и т. п. Не ставьте другие электронные приборы на приемник. При размещении контроллера на книжных полках, в нишах и т. п. убедитесь, что обеспечивается достаточная вентиляция. Расстояние между боковыми стенками, верхней частью контроллера и стенками ниши, в которую установлен приемник, должно быть не менее 10 см.

#### **1.2.5 Размещение**

Контроллер должен располагаться в месте, недоступном для попадания прямых солнечных лучей. Установите контроллер таким образом, чтобы обеспечить его устойчивое положение. Падение контроллера может привести к травме или повреждению устройства.

#### **1.2.6 Посторонние предметы**

Не помещайте посторонние предметы в отверстия корпуса контроллера, это может вызвать повреждение отдельных его частей, короткое замыкание или поражение электрическим током.

#### **1.2.7 Использование интерфейсных разъемов**

**• ЗАПРЕЩАЕТСЯ** использовать разъемы контроллера в целях, не соответствующих

**• ЗАПРЕЩАЕТСЯ** использовать разъемы контроллера для зарядки аккумуляторов, а

- их назначению согласно настоящему руководству.
- также в качестве источников напряжения для электропитания устройств.

#### **1.2.8 Эксплуатация в помещениях**

Контроллер подлежит эксплуатации в помещениях с температурой воздуха от +5 ºC до +40 ºC при относительной влажности воздуха не более 80 %. Запрещается эксплуатировать контроллер в помещениях с парами агрессивных сред или в помещениях с высоким уровнем влажности.

#### **1.2.9 Эксплуатация неисправного контроллера**

Не эксплуатируйте неисправный контроллер, это может быть опасно.

#### **1.2.10 Утилизация**

Контроллер подлежит утилизации в соответствии с нормативными документами Российской Федерации по утилизации бытовой техники и электронного оборудования. За более подробной информацией по порядку утилизации отслужившего электронного оборудования обратитесь в ваш муниципальный орган власти.

## **1 Перед началом эксплуатации**

#### **1.3 КОМПЛЕКТАЦИЯ**

- 1. Контроллер DREHOME&TV 1 шт.
- 2. Адаптер электропитания 1 шт.
- 3. Сетевой кабель RJ45 (Ethernet) 1 шт.
- 4. Инструкция по эксплуатации 1 шт.
- 5. Периферийные устройства (в зависимости от комплекта):
	- Датчик движения 1 шт.
	- Сирена  $1 \text{ µT}$ .
	- Датчик открытия 1 шт.
	- Датчик протечки 1 шт.
	- Датчик температуры 1 шт.
	- Лампа цветная 1 шт.
	- Лампа 1 шт.
	- Розетка 1 шт.
	- Датчик газа (метан) 1 шт.
	- Датчик газа (пропан)– 1 шт.
	- Датчик дыма 1 шт.

#### **ОБРАТИТЕ ВНИМАНИЕ!**

Производитель оставляет за собой право вносить изменения в комплект поставки без предварительного уведомления.

### **1.4 РАЗЪЕМЫ КОНТРОЛЛЕРА**

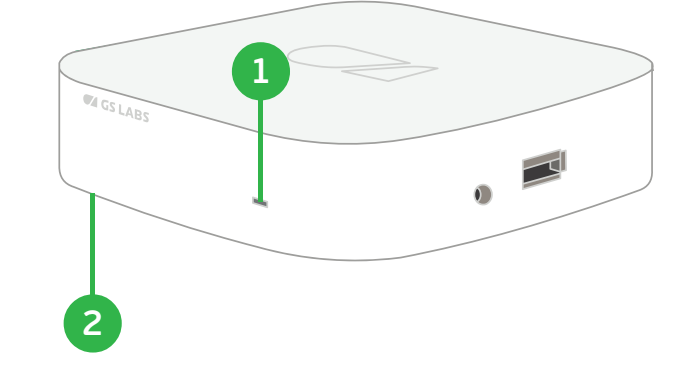

Рисунок 1 – Передняя панель контроллера

#### **1. ИНДИКАТОР**

Отображает информацию о текущем состоянии контроллера (см. режим работы индикатора в разделе 1.5).

#### **2. КНОПКА СБРОСА**

Кнопка, с помощью которой производится сброс всех настроек контроллера.

## **1 Перед началом эксплуатации**

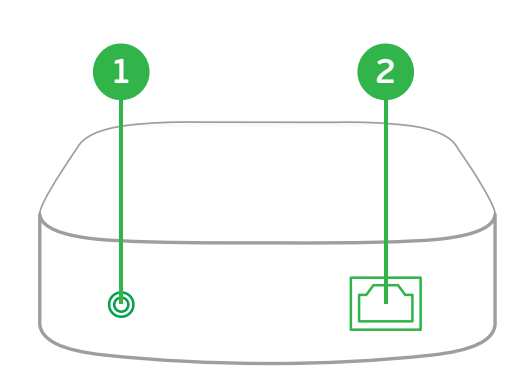

Рисунок 2 – Задняя панель контроллера

- **1. РАЗЪЕМ «DC IN»**
- Разъем для подключения адаптера электропитания контроллера.
- **2. РАЗЪЕМ «ETHERNET»** Разъем для подключения контроллера к локальной сети.

#### **Режимы работы индикаторов**

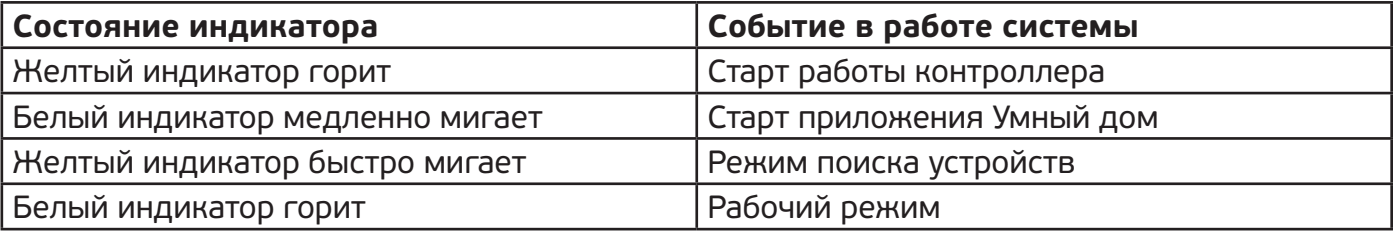

## **1.5 ВКЛЮЧЕНИЕ / ВЫКЛЮЧЕНИЕ / СБРОС КОНТРОЛЛЕРА**

#### **1.5.1 Включение контроллера**

1. Подключите адаптер электропитания к разъему «DC IN» на задней панели приемника.

- 
- 2. Подключите адаптер электропитания к электросети.

#### **1.5.2 Выключение контроллера**

- 1. Отключите адаптер электропитания от сети.
- 2. Можно (при необходимости) отключить адаптер электропитания от контроллера.

#### **ОБРАТИТЕ ВНИМАНИЕ!**

Надлежащее функционирование контроллера гарантируется только при использовании оригинального программного обеспечения.

#### **1.5.3 Сброс контроллера**

- 1. Отключите и снова подключите адаптер электропитания к разъему «DC IN», на задней панели приемника загорится желтый светодиод.
- 2. Нажмите с помощью скрепки кнопку сброс на нижней панели контроллера (кнопка обозначена наклейкой) и удерживайте ее в нажатом состоянии, пока на передней

панели контроллера мигают два индикатора: белый и желтый, затем отпустите кнопку.

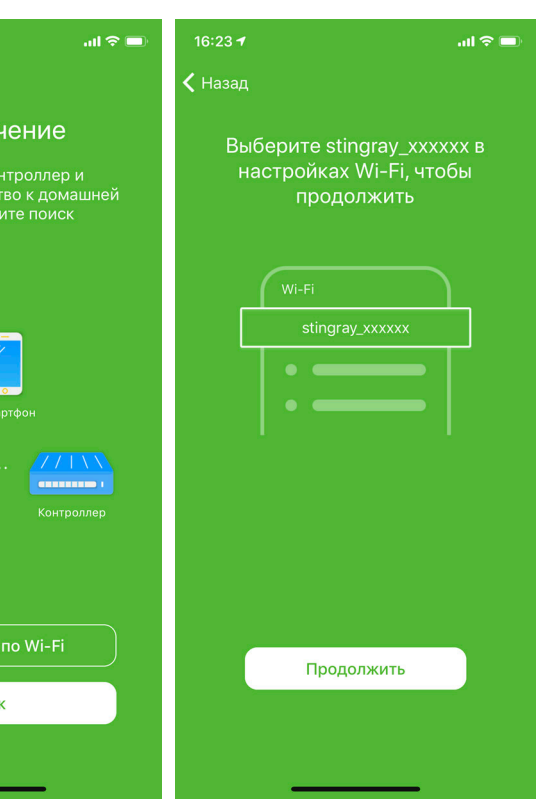

## **2 Подключение контроллера**

#### **2.1 ПОДКЛЮЧЕНИЕ ПО ETHERNET**

Подключение контроллера к локальной сети производится в следующем порядке:

- 1. Для подключения контроллера к сети вашего Интернет-провайдера подсоедините контроллер с помощью Ethernet-кабеля к сетевому оборудованию (роутеру). Схема подключения приведена на рисунке 3.
- 2. При подключении к сети контроллер получит IP-адрес автоматически.

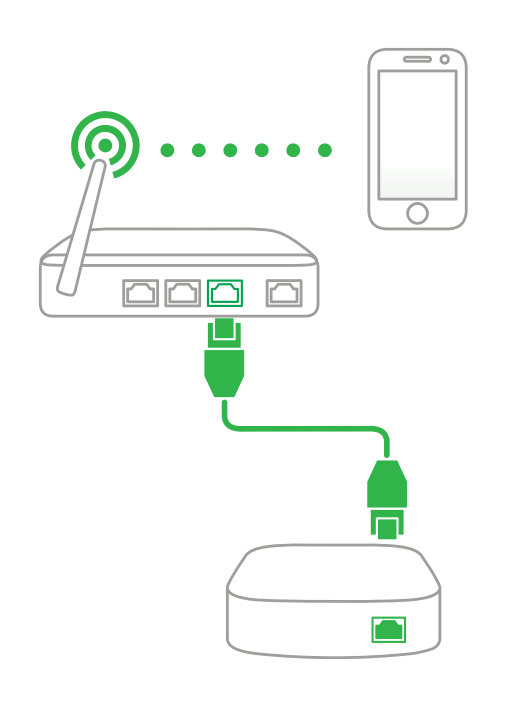

Рисунок 3 - Схема подключения контроллера

#### **2.2 ПОДКЛЮЧЕНИЕ ПО WI-FI**

Подключить контроллер к сети вашего Интернет-провайдера также можно по Wi-Fi:

- 1. После авторизации в мобильном приложении «GS Labs Умный дом» (см. раздел 3.2.) на странице «Мой дом» нажмите «+».
- 2. На экране «Подключение» нажмите кнопку «Подключить по Wi-Fi».
- 3. В настройках сети Wi-Fi мобильного устройства подключите сеть «DREHOME&TV\_ XXXXXX», где XXXXXX– название Wi-Fi сети контроллера , указанное на устройстве.
- 4. В мобильном приложении нажмите кнопку «Продолжить».

## **2 Подключение контроллера**

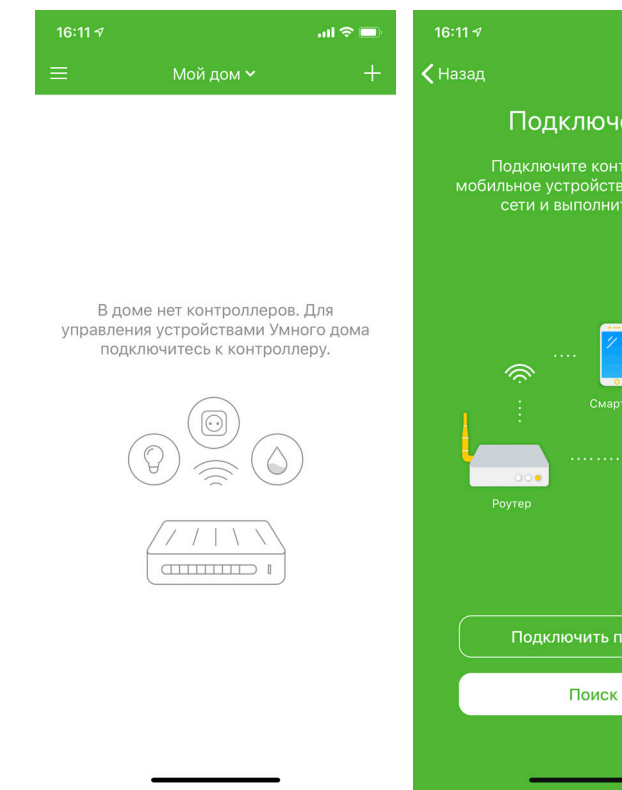

5. Введите название и пароль сети Wi-Fi, к которой вы хотите подключить контроллер, и

- нажмите кнопку «Сохранить».
- 6. Перезагрузите контроллер и, когда индикатор контроллера перестанет мигать, подключите его.
- что мобильное устройство подключено к той же сети Wi-Fi, которая была задана для контроллера).

7. Нажмите кнопку «Поиск» для подключения контроллера (предварительно убедившись,

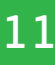

## **2 Подключение контроллера**

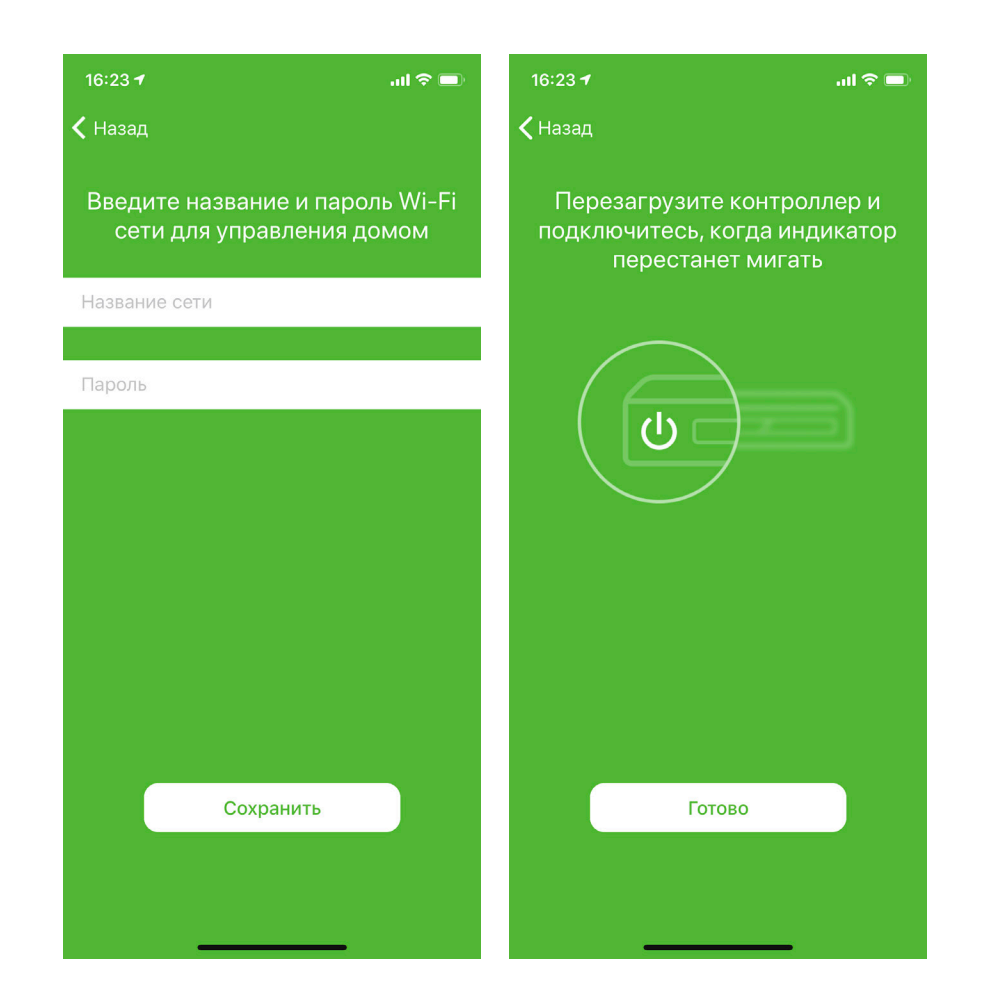

## **2.3 ПОДКЛЮЧЕНИЕ К НОВОЙ СЕТИ ПО WI-FI**

Если ваш контроллер был подключен к одной сети по Wi-Fi, подключены и настроены периферийные устройства, подключиться к другой сети по Wi-Fi без сброса настроек контроллера можно следующим образом:

- 1. Подключитесь в настройках мобильного устройства к новой сети по Wi-Fi.
- 2. Подключите контроллер с помощью Ethernet-кабеля к роутеру этой же сети (см. раздел 2.1).
- 3. В мобильном приложении «GS Labs Умный дом» на экране «Мой дом» нажмите «+».
- 4. На экране «Подключение» нажмите кнопку «Подключить по Wi-Fi».
- 5. Введите название и пароль сети Wi-Fi, к которой вы хотите подключить контроллер и нажмите кнопку «Сохранить».
- 6. Отключите Ethernet-кабель и перезагрузите контроллер.

## **3 Настройка Умного дома**

### **3.1 ГДЕ СКАЧАТЬ МОБИЛЬНОЕ ПРИЛОЖЕНИЕ**

Настройте систему Умный дом с помощью мобильного приложения. Чтобы установить мобильное приложение «GS Labs Умный дом»:

- 1. Зайдите в маркет приложений для вашего мобильного устройства (AppStore или GooglePlay). Введите в поиске «GS Labs Умный дом».
- 2. Загрузите найденное приложение на мобильное устройство.

Ссылка на скачивание приложения в GooglePlay: https://play.google.com/store/apps/details?id=com.gslabs.smarthome&hl=ru

QR-код для скачивания приложения в GooglePlay:

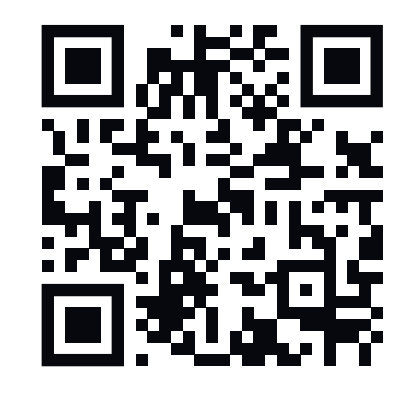

#### **ОБРАТИТЕ ВНИМАНИЕ!**

Цветовая гамма экранов и отображение графических элементов могут отличаться от приведенных в данном руководстве поскольку мобильное приложение регулярно обновляется.

### **3.2 АВТОРИЗАЦИЯ**

Откройте приложение и пройдите авторизацию. Приложение предложит один из способов авторизации - с помощью номера мобильного телефона или адреса электронной почты: 1. Укажите номер телефона или адрес электронной почты и нажмите «Далее». 2. Задайте пароль для доступа в приложение и нажмите «Далее». Пароль должен содержать не менее 8 символов и как минимум одну цифру. 3. На указанный номер телефона или адрес почты поступит сообщение с кодом подтверждения. Введите код в приложении и нажмите «Далее».

- 
- 
- 

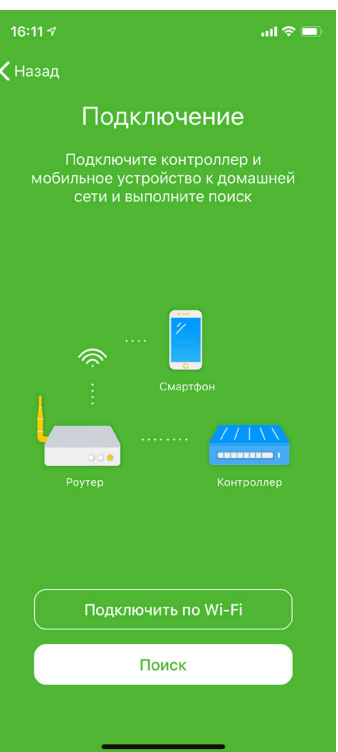

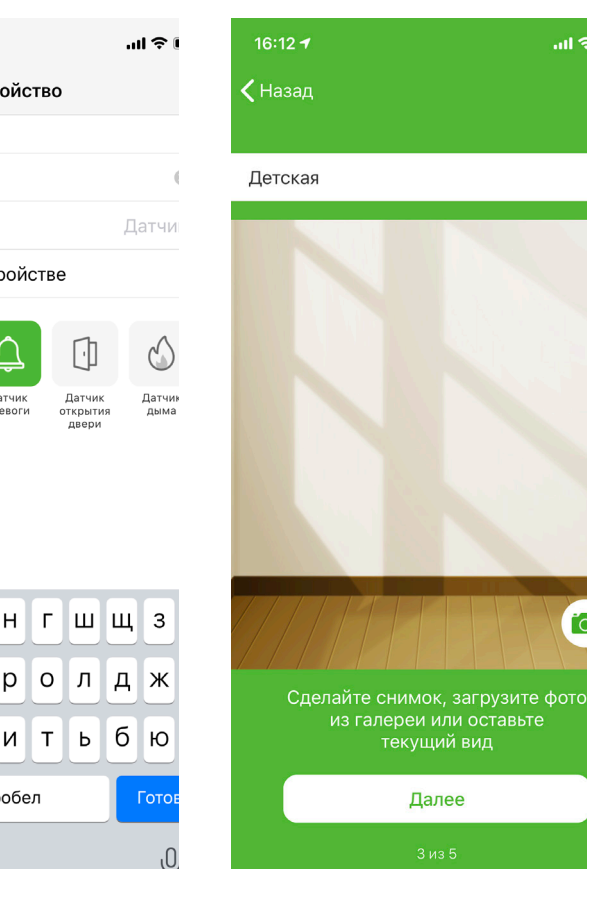

## **3 Настройка Умного дома**

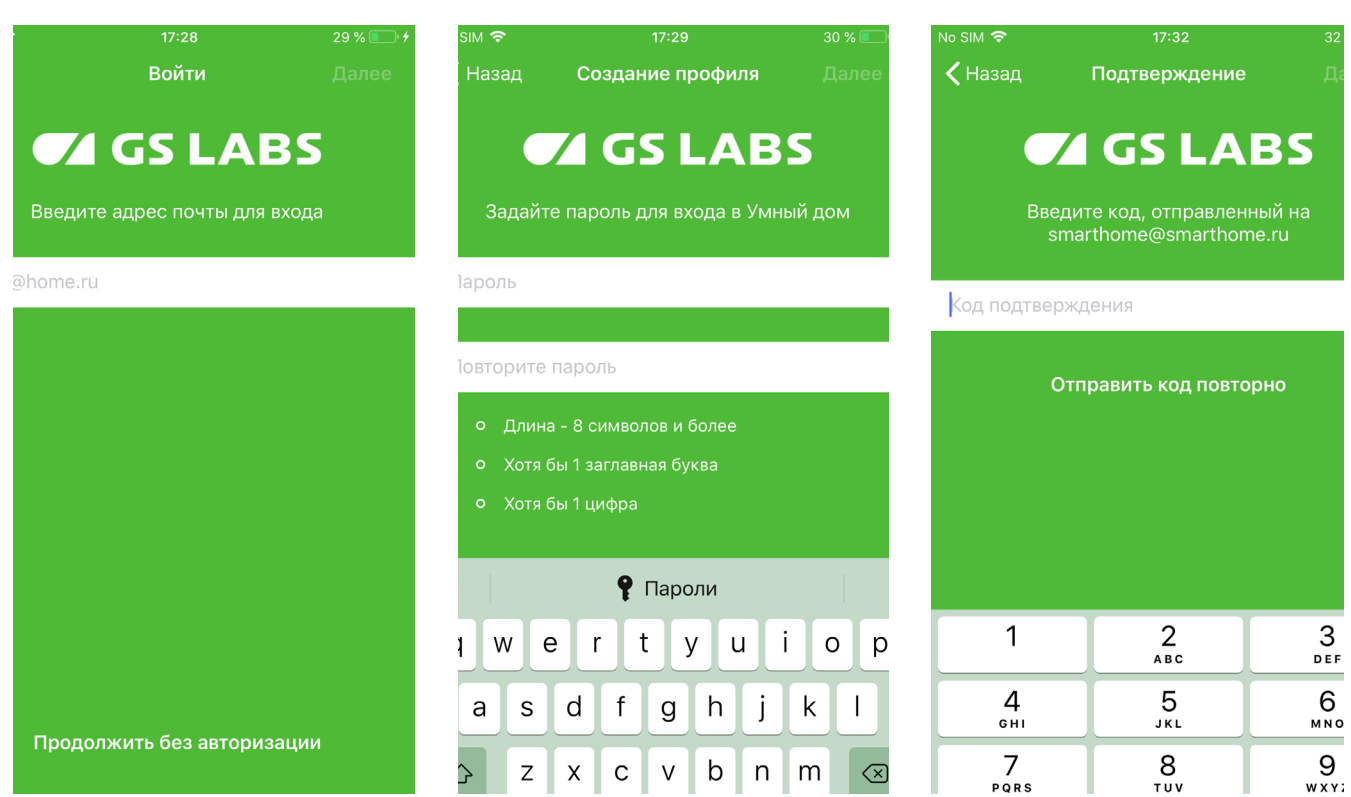

#### **ОБРАТИТЕ ВНИМАНИЕ!**

Неавторизованный пользователь может подключаться к системе Умный дом только в локальной сети и не может управлять системой удаленно (см. раздел 3.4).

Чтобы продолжить работу в приложении без авторизации, нажмите «Продолжить без авторизации».

## **3.3 ПОДКЛЮЧЕНИЕ УСТРОЙСТВ**

После первой авторизации подключите контроллер Умного дома.

#### **3.3.1 Для подключения контроллера:**

- 1. Выполните сброс на периферийных устройствах (см. раздел 11).
- 2. Нажмите «Найти и подключиться».
- 3. На экране «Подключение к контроллеру» нажмите кнопку «Поиск».
- 4. После того, как контроллер найден, выберите нужный вам контроллер и нажмите кнопку «Далее».
- 5. Если при подключении к контроллеру появляется ошибка (к контроллеру нет доступа), то, возможно, ранее он был привязан к другому аккаунту и необходимо выполнить сброс.

## **3 Настройка Умного дома**

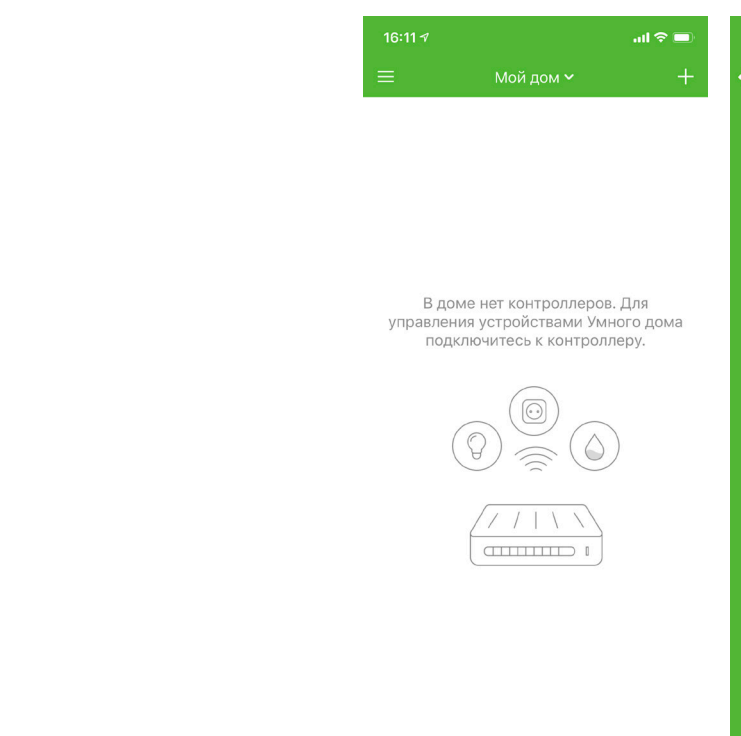

#### **3.3.2 Для подключения периферийных устройств:**

- 1. На экране «Поиск устройств» нажмите кнопку «Поиск».
- 2. После отображения найденных устройств кнопку «Далее».
- 3. Откроется комната для размещения устройств. Можно изменить ее название и добавить фотографию.

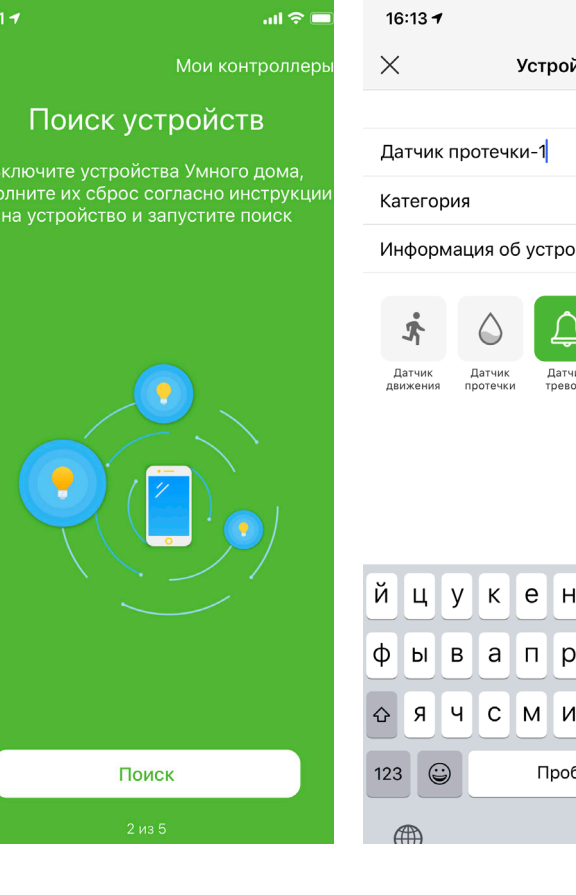

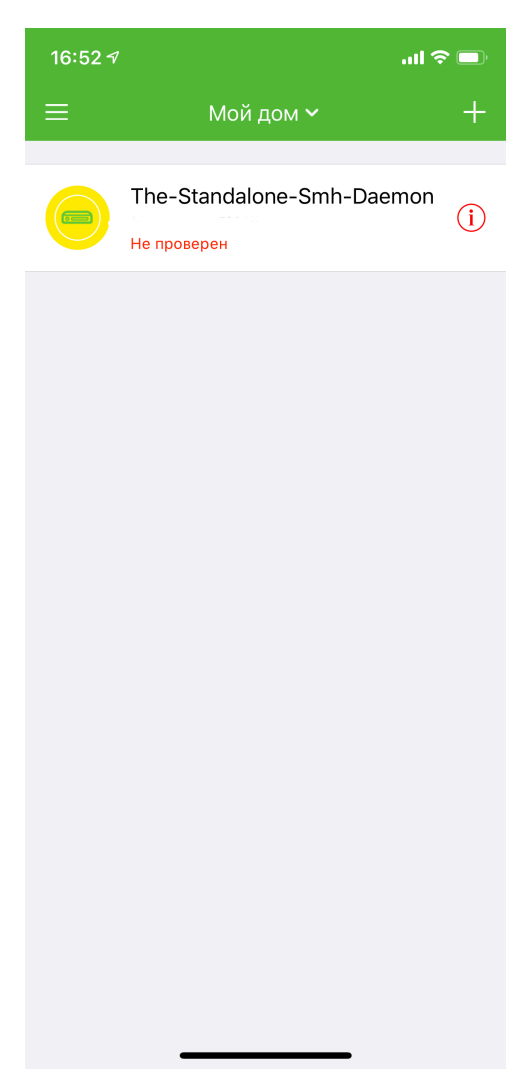

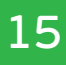

## **3 Настройка Умного дома**

- 4. Следующим шагом расставьте устройства в комнате, используя подсказки.
- 5. Вы можете группировать устройства одной категории, например устройства освещения, для создания общего режима. После завершения расстановки устройств нажмите «Далее».
- 6. Перейдите к настройкам устройств, изменению названия, категории и значка для отображения устройства.

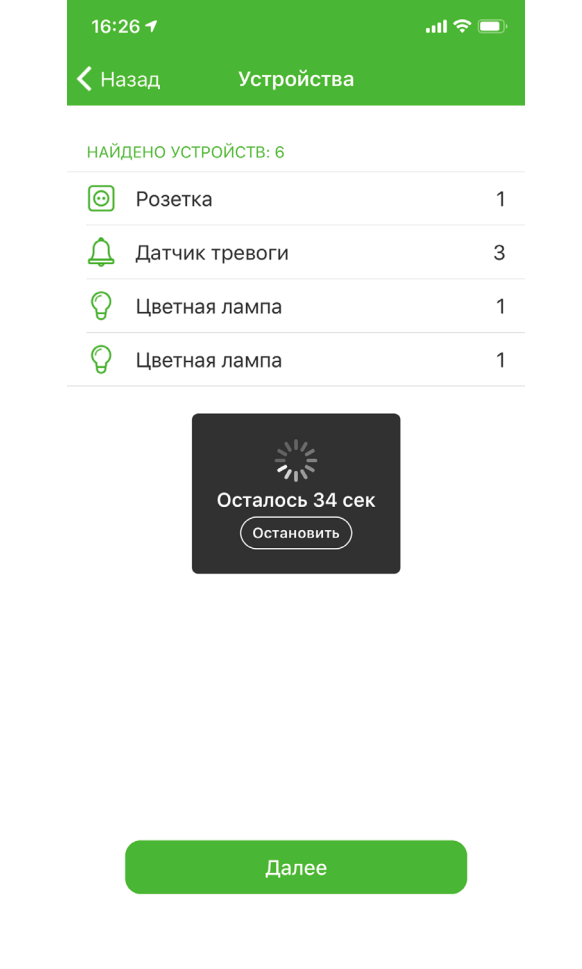

7. Если вы хотите расставить устройства в других комнатах, нажмите «+» в правом верхнем углу, присвойте комнате название, расставьте устройства и настройте их по схеме, описанной выше.

Если в процессе настройки вы расставили не все устройства и нажали кнопку «Далее», добавить их можно в разделе «Добавления устройств».

## **3 Настройка Умного дома**

## **3.4 АКТИВАЦИЯ УДАЛЕННОГО ПОДКЛЮЧЕНИЯ**

Удалённое подключение позволит вам управлять Умным домом из любой точки мира при условии, что контроллер подключен к сети Интернет.

- 1. Для подключения к системе Умный дом с мобильного устройства удаленно проведите верификацию контроллера.
- 2. Зайдите в раздел «Подключение контроллера». Нажмите значок «i» напротив контроллера и активируйте удаленный доступ.

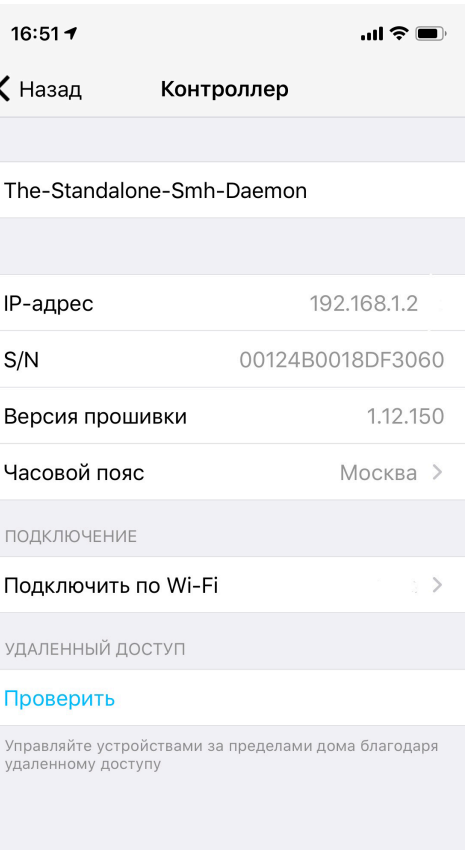

## **4 Управление устройствами**

После добавления устройств вы можете выбрать удобный способ отображения комнат и приборов на Панели управления:

- Плиточный
- В виде списка.

Переключение способа отображения находится в правом верхнем углу.

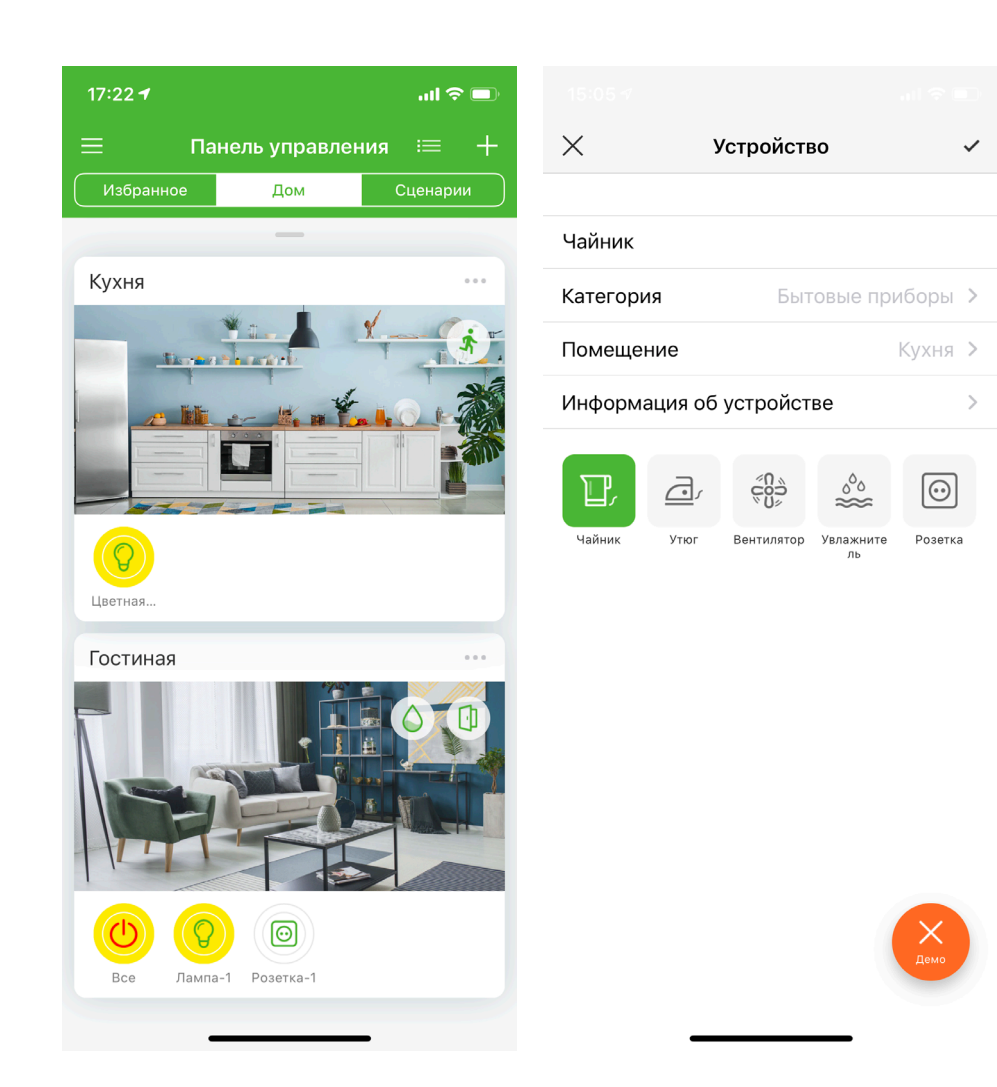

Для управления устройствами:

- 1. Выберите комнату (при плиточном отображении) или устройство (при отображении в виде списка).
- 2. Нажмите на кнопку редактирования.

**4 Управление устройствами**

- 3. В открывшейся форме вы можете просматривать и редактировать параметры устройства:
	- Название
	- Категория
	- Настройки клавиш
	- Помещение
	- Информация
	- Значок.

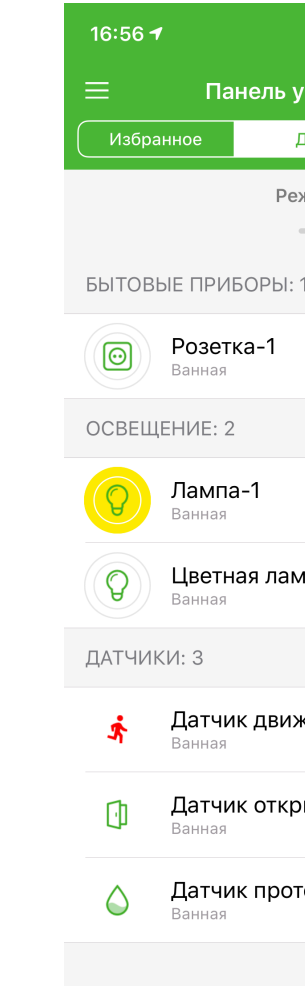

- 4. Чтобы удалить устройство, откройте «Панель управления» и сделайте следующее:
	- Для iOS выполните сдвиг влево (свайп) на нужном устройстве и нажмите «Удалить»
- нажмите на иконку удаления в правом верхнем углу. Удалить можно только те устройства, которые не участвуют в сценариях.

• Для Android – нажмите на строчку с нужным устройством и на открывшемся экране

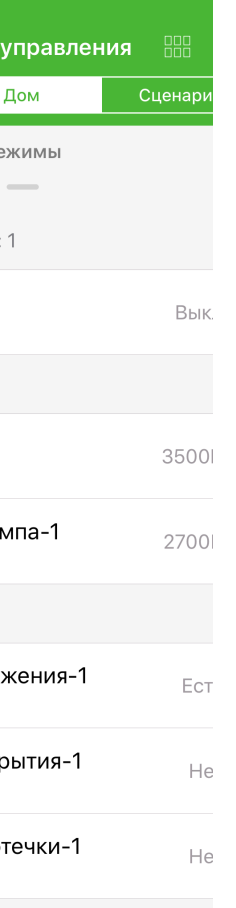

.<br>⊶li s

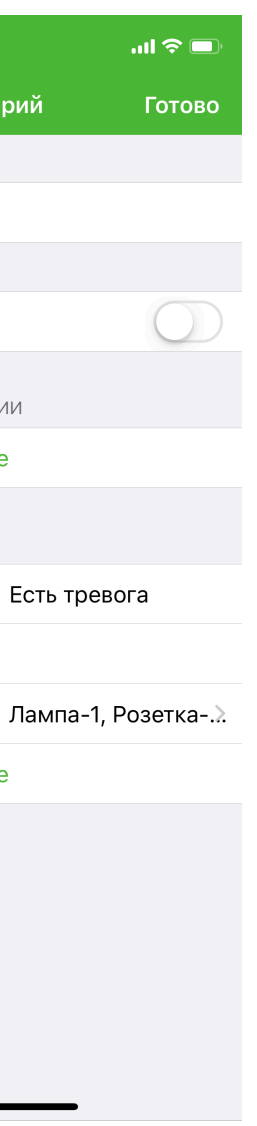

## **5 Автоматизация**

Для автоматизации работы системы Умный дом настройте сценарии и режимы.

#### **5.1 СЦЕНАРИИ**

Сценарии позволяют задать последовательность действий по расписанию (например, в определенное время), по наступлению события (например, при срабатывании датчика) или в ручном режиме.

#### **5.1.1 Для создания сценария по времени:**

- 1. Откройте раздел «Сценарии» на Панели управления и нажмите «+».
- 2. Выберите из шаблонов сценарий по времени.
- 3. Включите в выбранном сценарии «Расписание», установите время начала и окончания сценария, выберите дни недели выполнения сценария или установите выполнение ежедневно.
- 4. Добавьте действие в начале сценария (например, включить), выберите устройство, которое необходимо включить / выключить и сохраните выбор.
- 5. Добавьте действие в конце сценария (например, выключить), выберите устройство, которое необходимо включить/выключить и сохраните выбор.
- 6. После настройки сценария нажмите «Готово».

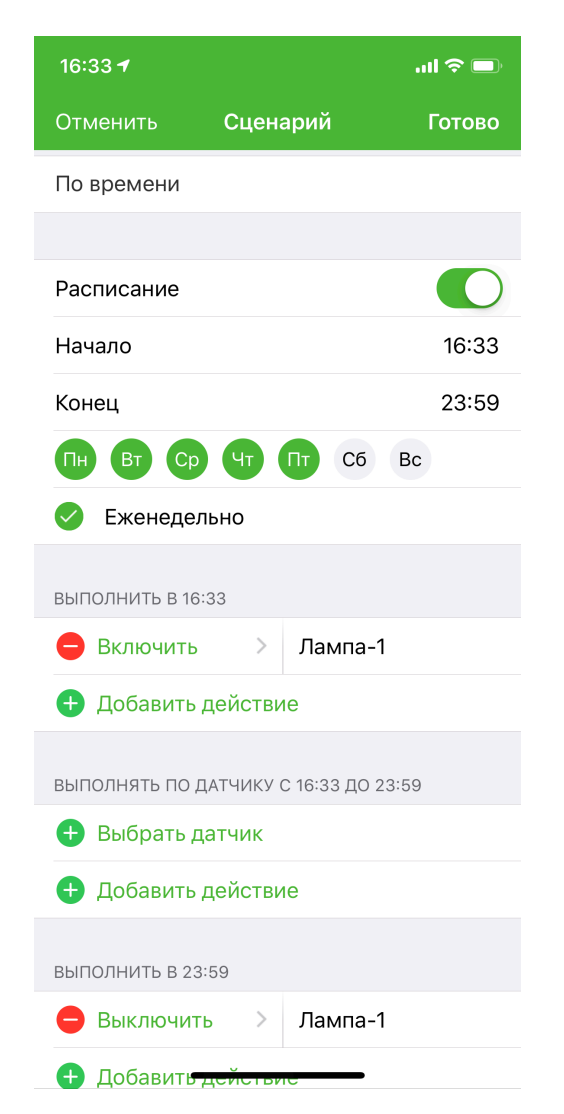

## **5 Автоматизация**

#### **5.1.2 Для создания сценария по датчику:**

- 1. В разделе «Сценарии» нажмите «+».
- 2. Выберите из шаблонов сценарий по нужному вам датчику (например, по датчику движения).
- 3. Выберите справа от названия условие (для движения есть движение или нет). 4. Добавьте действие по датчику (например, уведомить).
- 
- 5. В случае настройки уведомлений, выберите получателя (настройку уведомлений см. в разделе 6).
- 6. После настройки сценария нажмите «Готово».

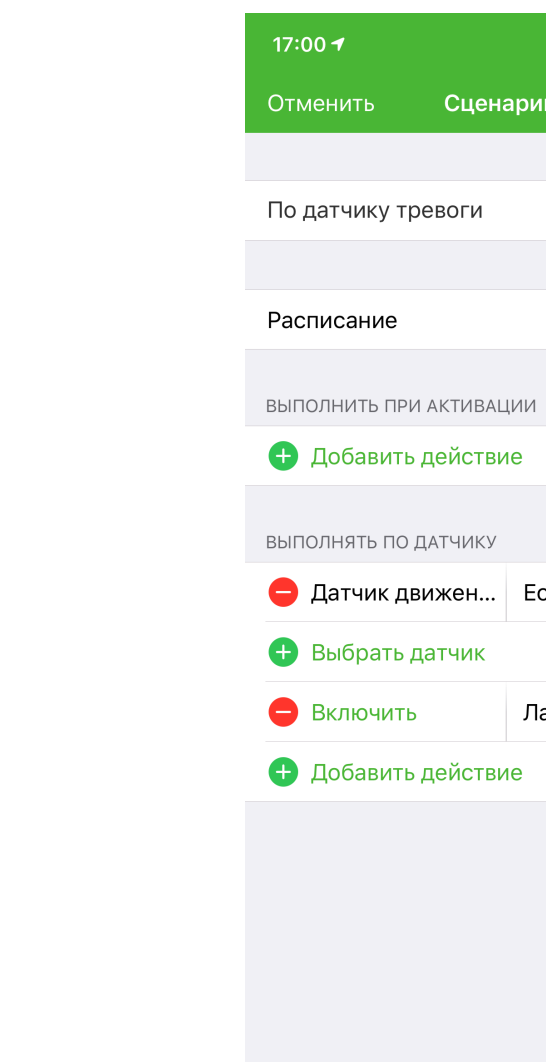

Аналогично вы можете создавать комбинированные сценарии (по времени и по датчикам) или пользовательские сценарии, выбрав нужный шаблон в разделе «Сценарии».

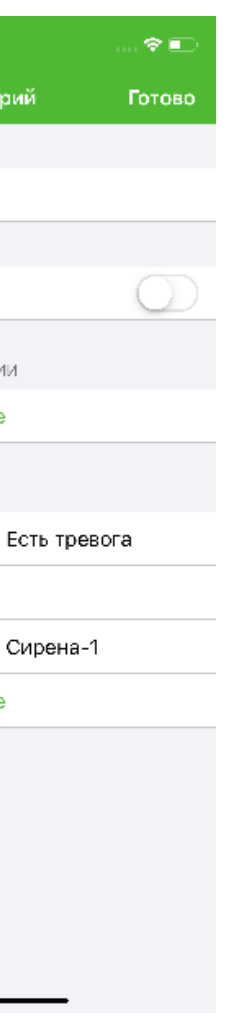

## **5 Автоматизация**

### **5.2 ПРИМЕРЫ СЦЕНАРИЕВ**

После подключения и расстановки устройств следует создать сценарии, по которым Умный дом сможет оповестить хозяина дома о случившихся событиях. Ниже приводится перечень рекомендуемых сценариев, их можно редактировать, а также создавать новые.

#### **5.2.1 Сирена при утечке газа**

Сценарий включения сирены в случае утечки газа. Можно проверить работу сирены, нажав кнопку «Тест» на устройстве - сработает сирена на 3 секунды.

#### **ОБРАТИТЕ ВНИМАНИЕ!**

Звук сирены очень громкий!

- 1. В «Панели управления» внизу выберите раздел «Сценарии».
- 2. Нажмите «+» для добавления нового сценария.
- 3. Выберите шаблон «По датчику тревоги». Откроется форма создания сценария:

## **5 Автоматизация**

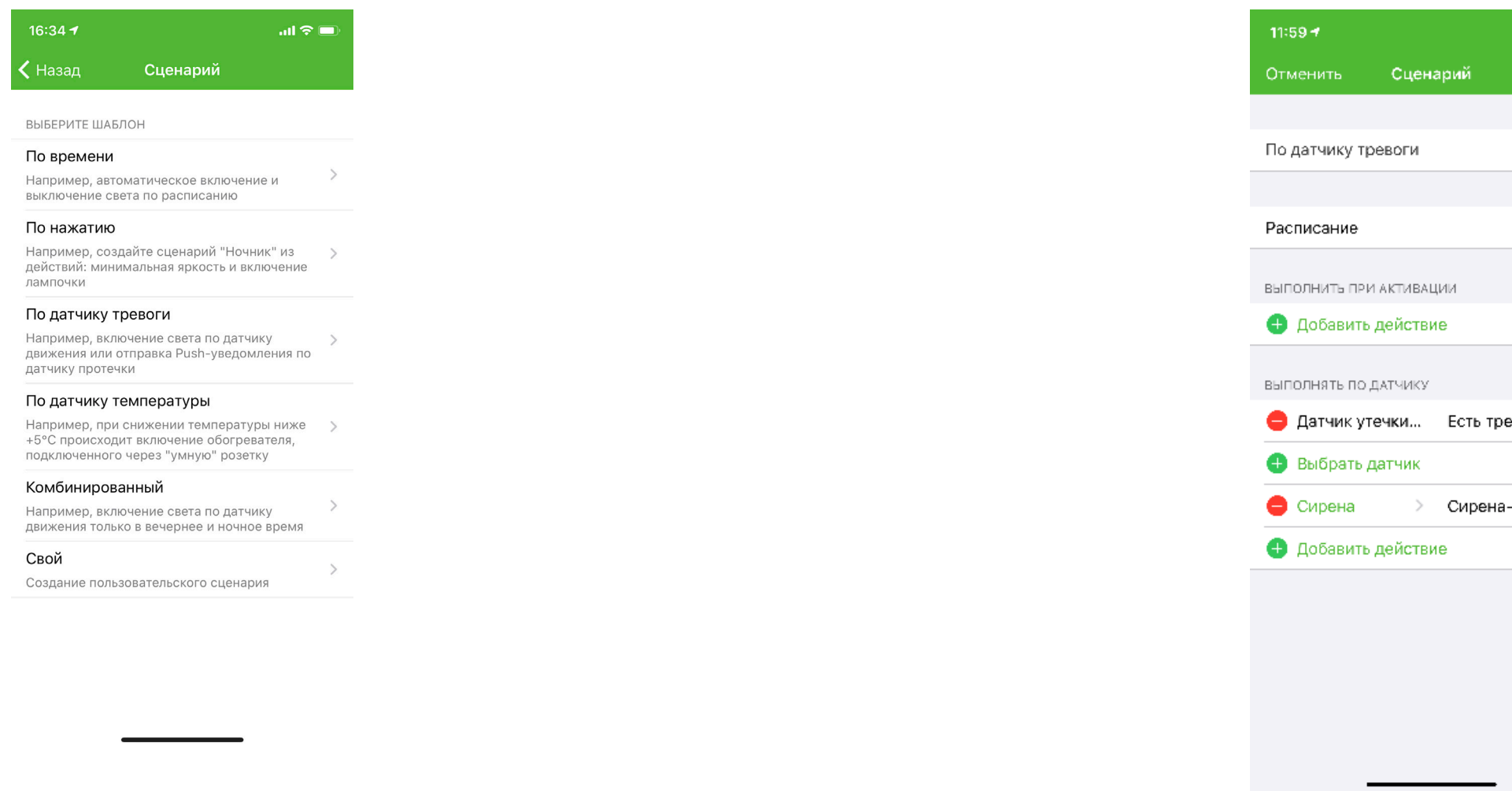

- 4. Укажите название сценария.
- 5. В разделе «Выбор датчика» добавьте датчик газа.
- 6. В разделе «Действие» добавьте сирену.
- 7. Нажмите кнопку «Создать». Сценарий сохранится.

#### **5.2.2 Сообщить о движении**

Сценарий отправки push-уведомлений при обнаружении движения.

#### **ОБРАТИТЕ ВНИМАНИЕ!**

Убедитесь, что отправка push-уведомлений активирована в приложении. Для этого зайдите в раздел «Настройки» в основном меню, откройте раздел Push-уведомления и включите опцию «Получать Push-уведомления».

- 1. В «Панели управления» в разделе «Сценарии» нажмите «+» для добавления нового сценария.
- 2. Выберите шаблон «По датчику тревоги». Откроется форма создания сценария:

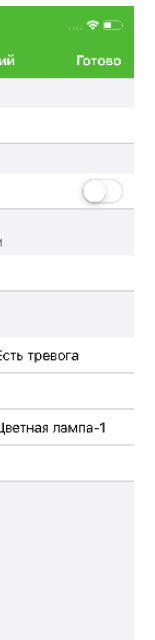

- 
- 
- 
- 
- 
- 

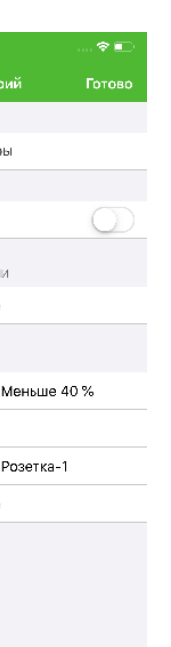

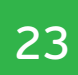

## **5 Автоматизация**

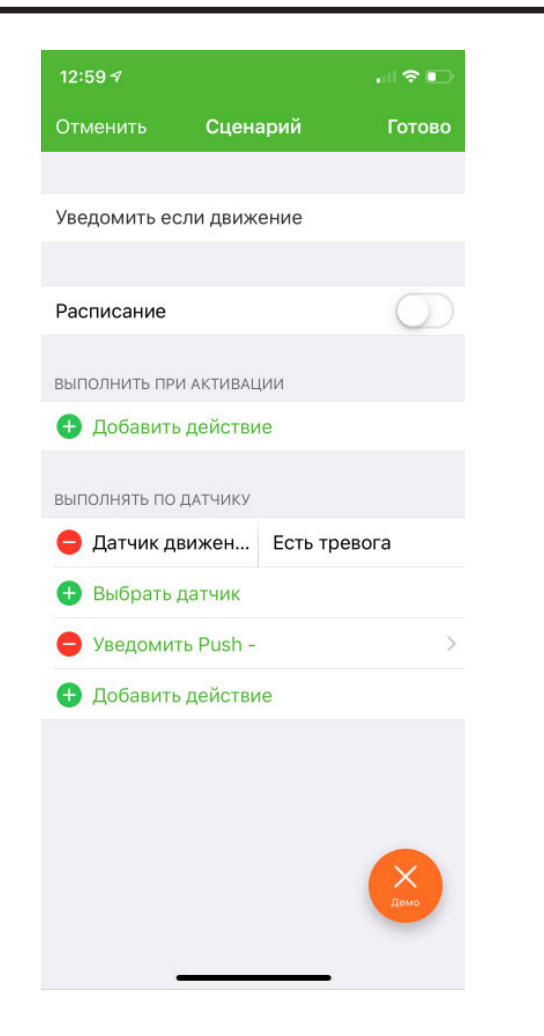

- 3. Укажите название сценария.
- 4. В разделе «Выбор датчика» добавьте датчик движения.
- 5. В разделе «Действие» выберите «Уведомить: ТВ, Push, SMS».
- 6. На следующем экране выберите «Push-уведомление».
- 7. Затем в списке мобильных устройств выберите устройства, на которые должны приходить уведомления.
- 8. На форме создания сценария нажмите кнопку «Создать». Сценарий сохранится.

#### **5.2.3 Сообщить о протечке**

Сценарий включения цветной лампы в случае протечки. Можно проверить работу сценария, замкнув у датчика контакты – в результате должна помигать красным светом цветная лампа.

- 1. В «Панели управления» в разделе «Сценарии» нажмите «+» для добавления нового сценария.
- 2. Выберите шаблон «По датчику температуры». Откроется форма создания сценария:

## **5 Автоматизация**

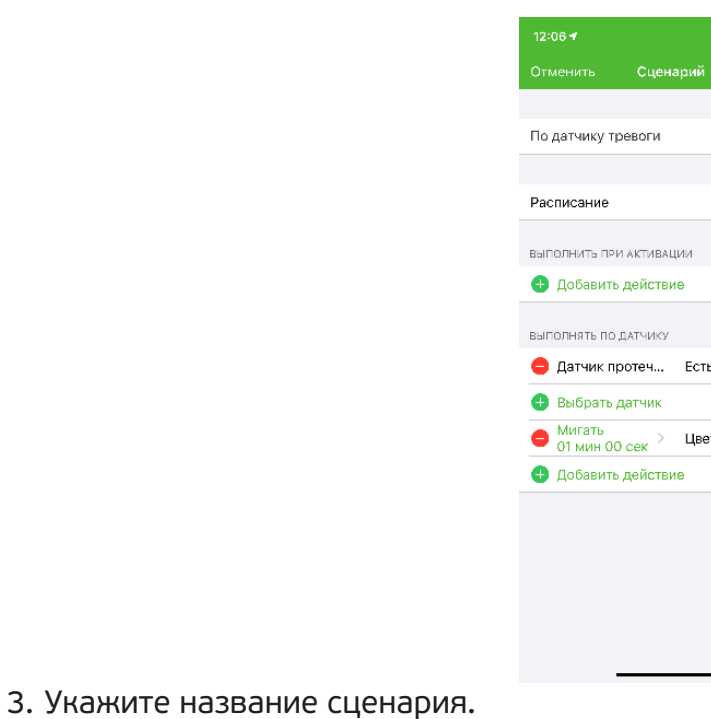

- 4. В разделе «Выбор датчика» добавьте датчик протечки.
- 5. В разделе «Действие» выберите «Мигать».
- 6. Укажите время, в течение которого должна мигать лампа в случае протечки.
- 7. На следующем шаге выберите нужную лампу.
- 8. На форме создания сценария нажмите кнопку «Создать». Сценарий сохранится.

#### **5.2.4 Сообщить о влажности больше 40 %**

Сценарий выключения розетки в случае повышения влажности в помещении более 40 %. должна отключиться.

- Можно проверить работу сценария, подув на датчик температуры в результате розетка 1. В «Панели управления» в разделе «Сценарии» нажмите «+» для добавления нового сценария.
- 2. Выберите шаблон «По датчику температуры». Откроется форма создания сценария:

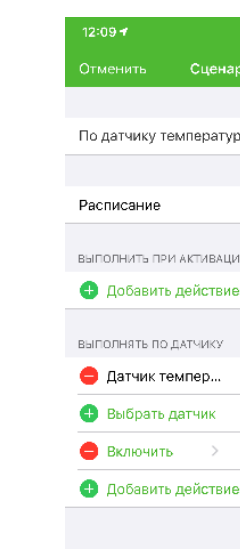

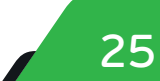

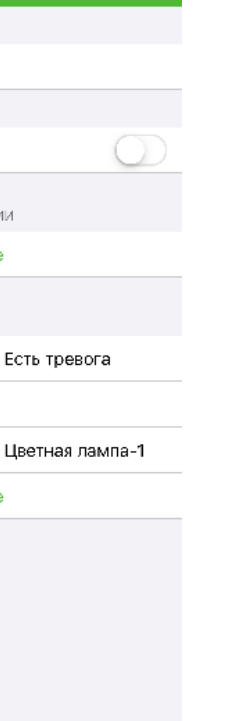

 $\hat{\mathbf{z}}$ Готов

## **5 Автоматизация**

- 3. Укажите название сценария.
- 4. В разделе «Выбор датчика» добавьте датчик температуры и укажите уровень влажности «больше 40».
- 5. В разделе «Действие» выберите «Выключить» и нажмите «Далее».
- 6. На следующем шаге выберите нужную розетку.
- 7. На форме создания сценария нажмите кнопку «Создать». Сценарий сохранится

#### **5.2.5 Сообщить о влажности меньше 40 %**

Сценарий включения розетки в случае снижения влажности в помещении менее 40 %.

- 1. В «Панели управления» в разделе «Сценарии» нажмите «+» для добавления нового сценария.
- 2. Выберите шаблон «По датчику температуры». Откроется форма создания сценария:

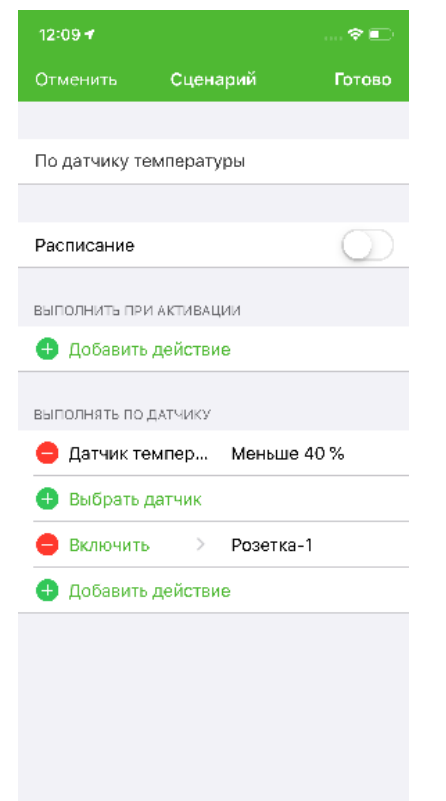

- 3. Укажите название сценария.
- 4. В разделе «Выбор датчика» добавьте датчик температуры и укажите уровень влажности «меньше 40».
- 5. В разделе «Действие» выберите «Включить» и нажмите «Далее».
- 6. На следующем шаге выберите нужную розетку.
- 7. На форме создания сценария нажмите кнопку «Создать». Сценарий сохранится.

#### **5.2.6 Включить свет при открытии**

Сценарий включения лампы в случае открытия двери (датчик открытия разомкнут).

- 1. В «Панели управления» в режиме «Сценарии» нажмите «+» для добавления нового сценария.
- 2. Выберите шаблон «По датчику тревоги». Откроется форма создания сценария:

## **5 Автоматизация**

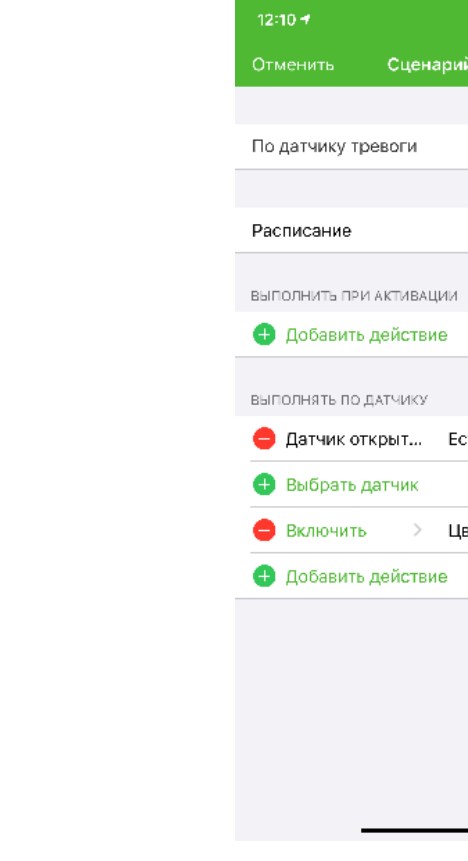

- 3. Укажите название сценария.
- 4. В разделе «Выбор датчика» добавьте датчик открытия и выберите в настройке «Тревога» - «Есть».
- 5. В разделе «Действие» выберите «Включить» и нажмите «Далее».
- 6. На следующем шаге выберите нужную лампу.
- 7. На форме создания сценария нажмите кнопку «Создать». Сценарий сохранится.

#### **5.2.7 Выключить свет при закрытии**

Сценарий выключения лампы в случае закрытия двери (датчик открытия сомкнут).

- 1. В «Панели управления» в режиме «Сценарии» нажмите + для добавления нового сценария.
- 2. Выберите шаблон «По датчику тревоги». Откроется форма создания сценария:

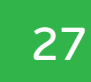

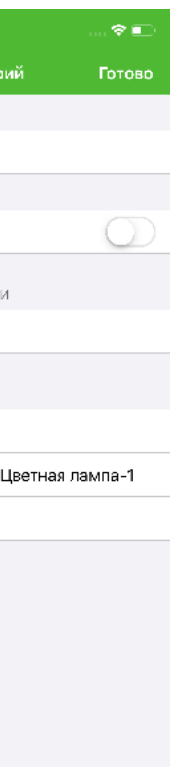

## **5 Автоматизация**

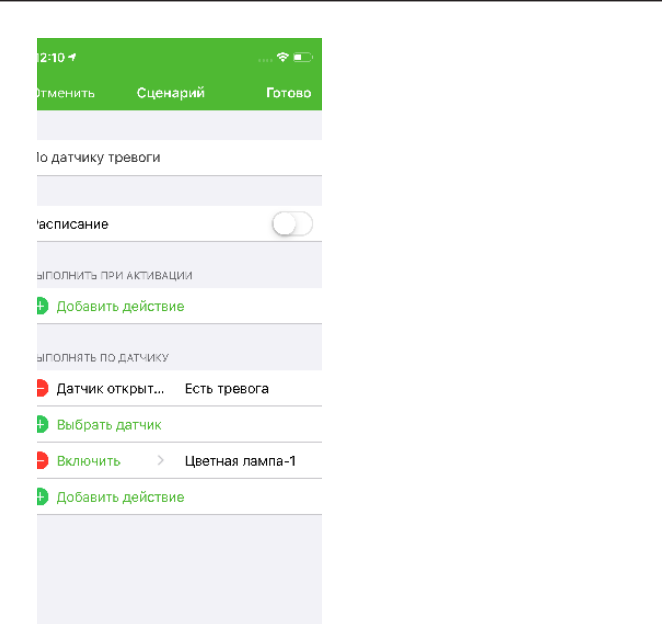

- 3. Укажите название сценария.
- В разделе «Выбор датчика» добавьте датчик открытия и выберите в настройке «Тревога» - «Отсутствует».
- 4. В разделе «Действие» выберите «Выключить» и нажмите «Далее».
- 5. На следующем шаге выберите нужную лампу.
- 6. На форме создания сценария нажмите кнопку «Создать». Сценарий сохранится.

#### **5.2.8 Выключить весь свет**

Сценарий выключения всех ламп.

Этот сценарий выполняется, когда пользователь сам нажимает на иконку запуска сценария в приложении.

- 1. В «Панели управления» в режиме «Сценарии» нажмите «+» для добавления нового сценария.
- 2. Выберите шаблон «По нажатию». Откроется форма создания сценария:

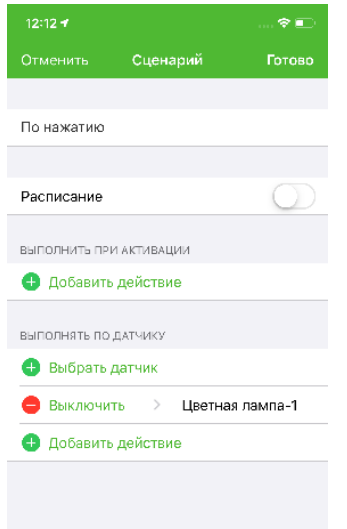

## **5 Автоматизация**

- 3. Укажите название сценария.
- 4. В разделе «Действие» выберите «Выключить» и нажмите «Далее».
- 5. На следующем шаге выберите нужные лампы.
- 6. На форме создания сценария нажмите кнопку «Создать». Сценарий сохранится.

#### **5.2.9 Базовый**

- Сценарий включения белого света на цветной лампе с яркостью 100 %. 1. В «Панели управления» в режиме «Сценарии» нажмите «+» для добавления нового
	- сценария.
	- 2. Выберите шаблон «По нажатию». Откроется форма создания сценария:

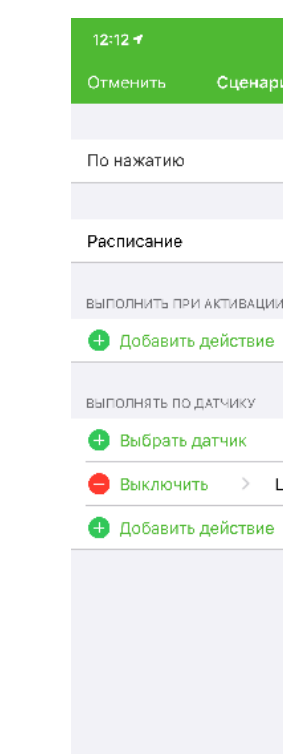

- 3. Укажите название сценария «Базовый».
- 4. В разделе «Действие» нажмите «Цвет» и затем выберите белый цвет на палитре, нажмите «Выбрать».
- 5. Затем в действиях выберите «Яркость» и установите значение 100 %, нажмите «Далее».
- 6. На следующем шаге выберите нужную цветную лампу.
- 7. На форме создания сценария нажмите кнопку «Создать». Сценарий сохранится.

#### **5.2.10 Романтика**

- Сценарий включения розового цвета на цветной лампе с небольшой яркостью.
- 1. В «Панели управления» в режиме «Сценарии» нажмите «+» для добавления нового сценария.
- 2. Выберите шаблон «По нажатию». Откроется форма создания сценария:

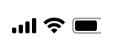

Далее

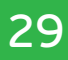

## **5 Автоматизация**

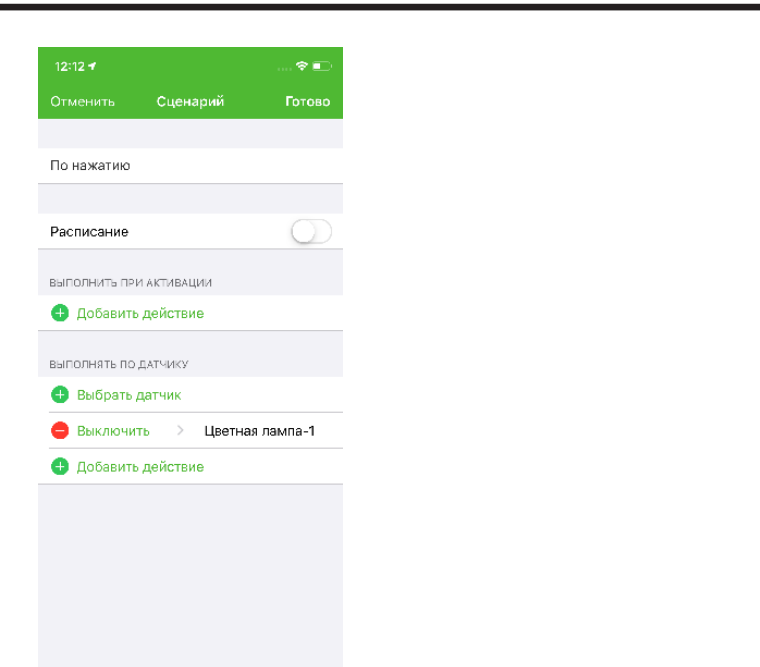

- 3. Укажите название сценария «Романтика».
- 4. В разделе «Действие» нажмите «Цвет» и затем выберите розовый цвет на палитре, нажмите «Выбрать».
- 5. Затем в действиях выберите «Яркость» и установите значение 30 %, нажмите «Далее».
- 6. На следующем шаге выберите нужную цветную лампу.
- 7. На форме создания сценария нажмите кнопку «Создать». Сценарий сохранится.

#### **5.2.11 Будильник**

Сценарий включения и выключения цветной лампы в установленное время.

- 1. В «Панели управления» в режиме «Сценарии» нажмите «+» для добавления нового сценария.
- 2. Выберите шаблон «По времени». Откроется форма создания сценария:

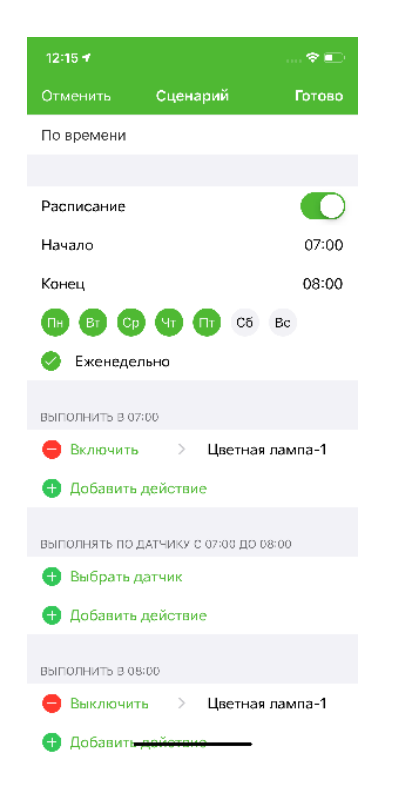

## **5 Автоматизация**

- 3. В строке время укажите время и дни недели начала и окончания сигнала будильника, например, с 7.00 до 8.00.
- 
- 4. В строке «Выполнить в 7.00» добавьте действие «Включить» и нажмите «Далее». 5. На следующем шаге выберите нужную лампу.
- 6. В строке «Выполнить в 8.00» добавьте действие «Выключить» и нажмите «Далее». 7. На следующем шаге выберите ту же самую лампу.
- 
- 8. На форме создания сценария нажмите кнопку «Создать». Сценарий сохранится.

### **5.3 РЕЖИМЫ**

Режимы быстро переключают состояния Умного дома, определяемые составом активных сценариев. Например, в режиме «Охрана» можно задействовать сценарии безопасности.

#### **5.3.1 Для создания режима** «**Охрана**»**:**

- 1. В главном меню откройте раздел «Режимы» и нажмите «+».
- 2. Выберите значок обозначения режима.
- 3. Выберите название режима или введите свое и нажмите «Далее».

16:34 $\tau$ 

#### $\bigwedge$  Назад

## Создание режима

Режимы быстро переключают состояния Умного лома. Например, в режиме Охрана можно задействовать сценарии безопасности.

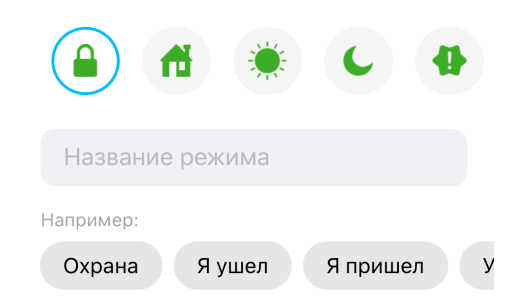

## **5 Автоматизация**

- 4. Задайте условия активации режима в окне «Действия при активации»:
	- Выберите сценарии, которые вы хотите активировать в режиме «Охрана» и условие (например, «Выключить свет» - «Активировать безусловно»).
	- Выберите сценарии, которые необходимо деактивировать в режиме «Охрана»
	- Нажмите «Далее».
- 5. Установите порядок выполнения сценариев. Порядок можно менять, перемещая отображаемые сценарии.
- 6. Включите, если необходимо, уведомление об активации режима.

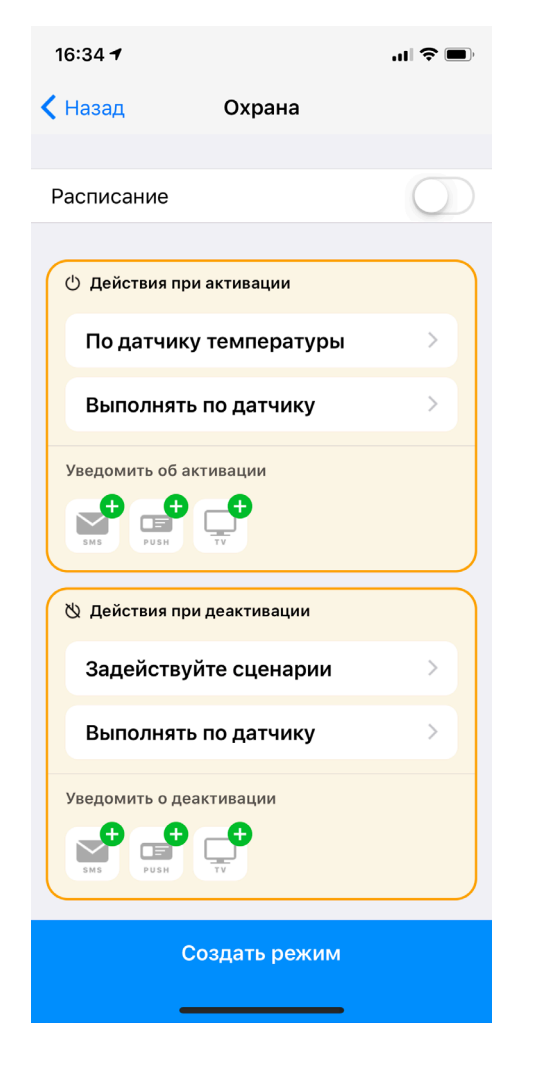

- 7. Задайте условия деактивации режима:
	- Выберите сценарии, которые должны быть активированы или деактивированы, нажмите «Далее».
	- Установите порядок выполнения сценариев при деактивации.
	- Включите, если необходимо, уведомление при деактивации.
- 8. После настройки всех параметров нажмите «Сохранить».

После создания режима вы можете активировать его в любой момент на панели управления, выделив значок режима или в разделе РЕЖИМЫ, нажав на нужный режим. Деактивация происходит аналогичным образом.

Для автоматической активации вы можете задать расписание активации и деактивации режима.

## **5 Автоматизация**

#### **5.4 ПРИМЕРЫ РЕЖИМОВ**

## Режимы могут активироваться пользователем по нажатию на иконку запуска в приложении

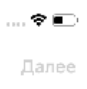

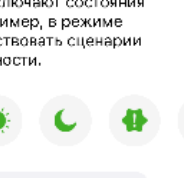

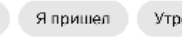

или автоматически, если в режиме задано одно из условий: запустить в определенное время или при срабатывании датчика.

#### **5.4.1 Создание режима «Охрана»**

- 1. В главном меню откройте раздел «Режимы» и нажмите «+».
- 2. Выберите значок обозначения режима.
- 3. Выберите название режима «Охрана» или введите свое и нажмите «Далее».

 $12:16 +$ ← Назад Создание режима Режимы быство перекл Умного дома. Напр Охрана можно задей 6esonaci  $\triangle$ Название режима Hombusen Охрана Яушел

- 4. В разделе «Действия при активации» нажмите на строку «Задействуйте сценарии».
- 5. На следующем экране активируйте сценарии «Выключить весь свет» и «Сообщить о движении» и деактивируйте сценарии «Включить свет при открытии» и «Выключить свет при открытии».
- 
- 7. На следующем экране деактивируйте сценарий «Сообщить о движении» и активируйте сценарии «Включить свет при открытии» и «Выключить свет при открытии».
- 8. На форме создания режима нажмите кнопку «Создать режим». Режим сохранится.

6. В разделе «Действия при деактивации» нажмите на строку «Задействуйте сценарии».

#### **5.4.2 Создание режима «Романтика»**

- 1. В главном меню откройте раздел «Режимы» и нажмите «+».
- 2. Выберите значок обозначения режима.
- 3. Выберите название режима «Романтика» или введите свое и нажмите «Далее».

## **5 Автоматизация**

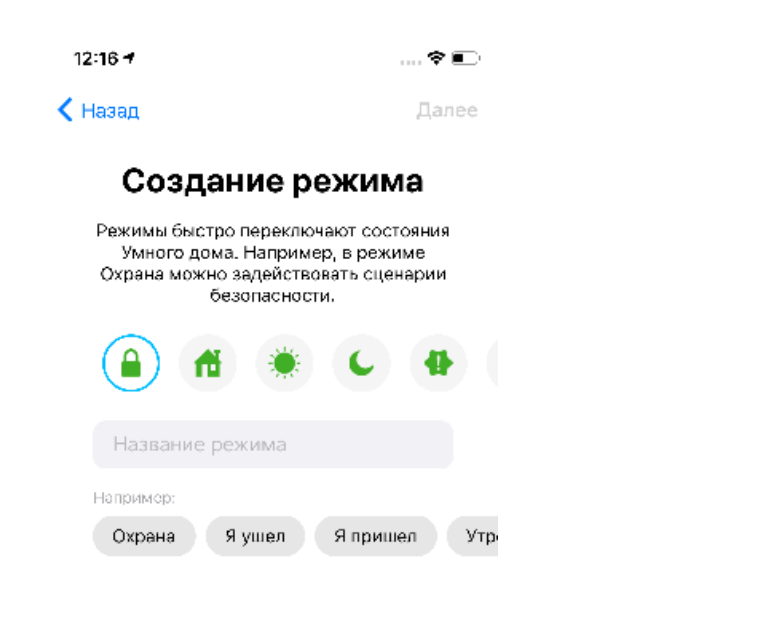

- 4. В разделе «Действия при активации» нажмите на строку «Задействуйте сценарии».
- 5. На следующем экране активируйте сценарий «Романтика» и деактивируйте сценарий «Базовый».
- 6. В разделе «Действия при деактивации» нажмите на строку «Задействуйте сценарии».
- 7. На следующем экране деактивируйте сценарий «Романтика» и активируйте сценарий «Базовый».
- 8. На форме создания режима нажмите кнопку «Создать режим». Режим сохранится.

## **6 Настройка уведомлений**

## Для настойки Push-уведомлений проверьте их подключение в разделе НАСТРОЙКИ и при

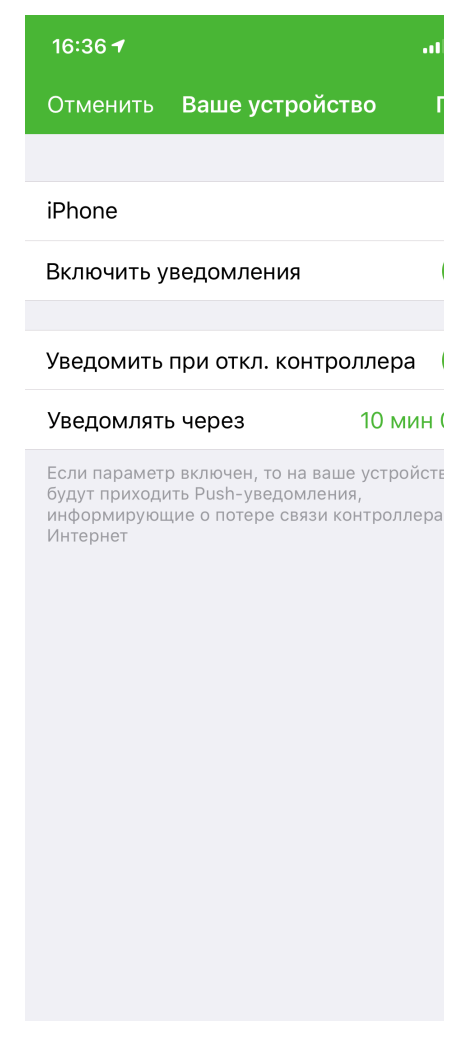

необходимости разрешите отправку уведомлений.

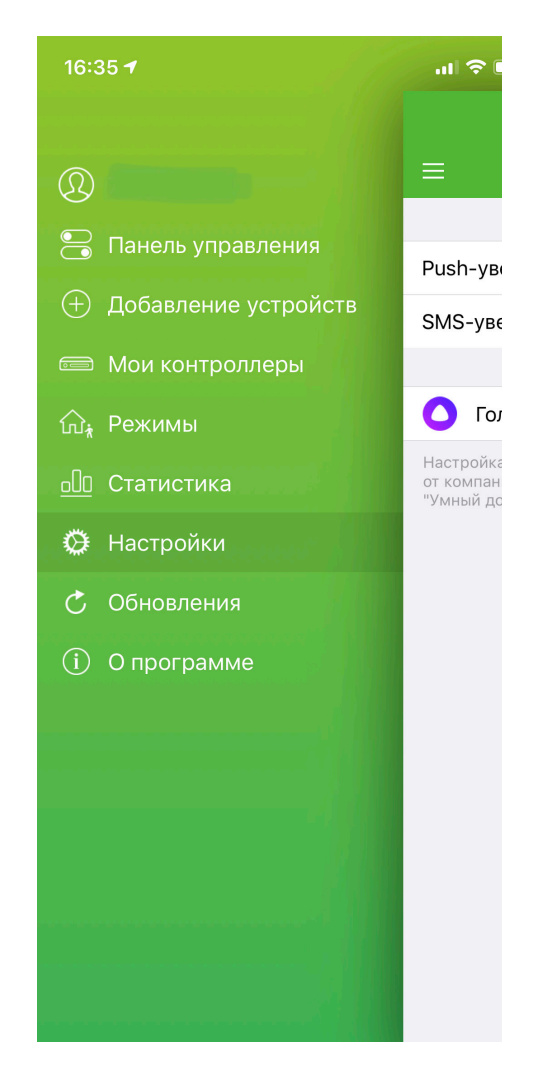

#### Если вам нужно настроить уведомление на какой-нибудь датчик, то необходимо создать

сценарий (см. раздел 5.1)

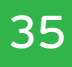

## **7 Управление домами и контроллерами**

В разделе «Мои контроллеры» вы можете добавить несколько контроллеров для одного дома или добавить несколько домов и управлять ими, переключаясь между домами в приложении.

### **7.1 ДОБАВЛЕНИЕ ДОМА**

Для создания нового дома:

- 1. Нажмите на название дома, в открывшемся окне выберите «Создать дом».
- 2. Введите название дома и сохраните.

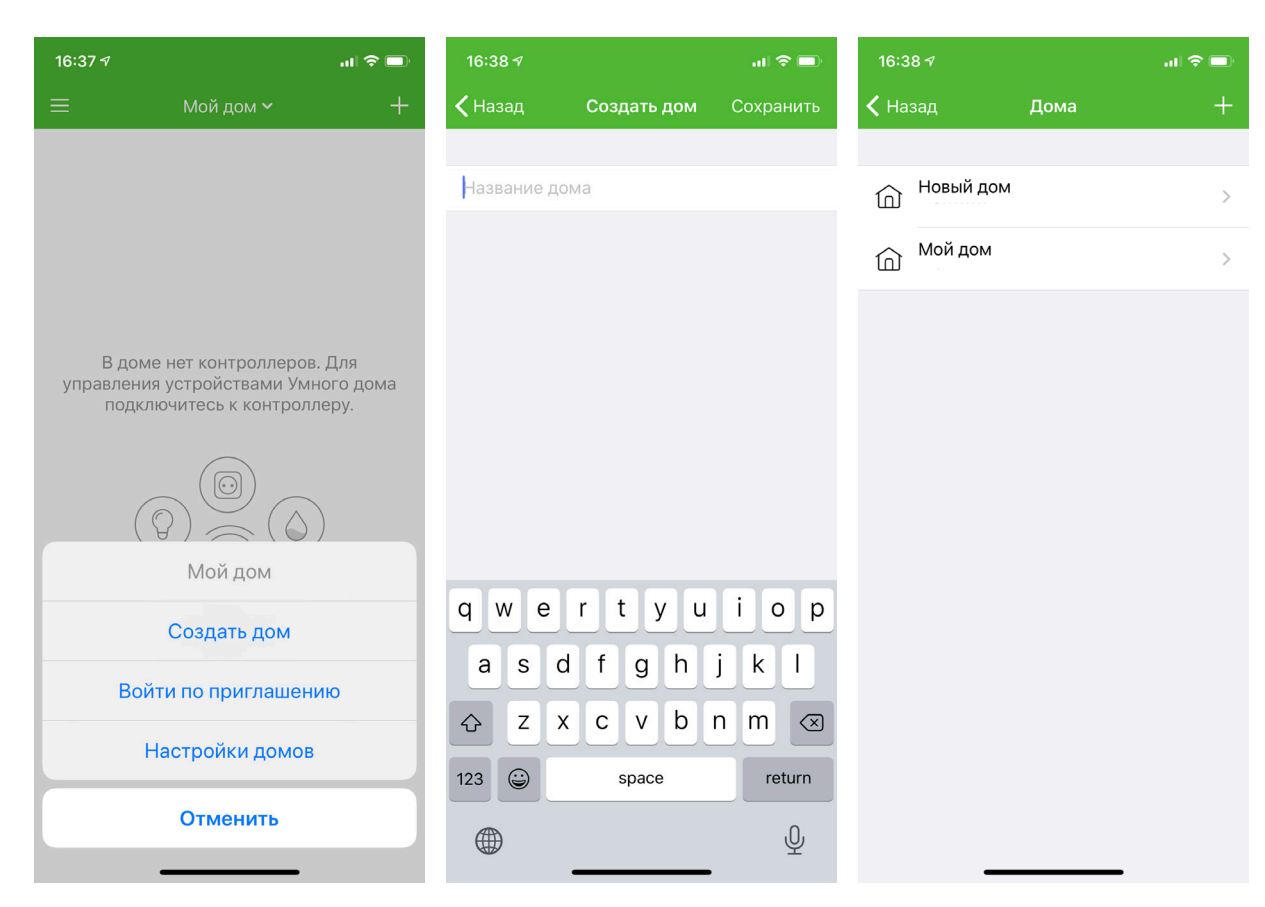

• Для настройки нового дома нажмите на него в списке домов.

### **7.2 ПРИГЛАШЕНИЕ В ДОМ**

Чтобы управлять инфраструктурой дома, настроенной на другом мобильном устройстве, или выдать управление инфраструктурой своего дома с другого мобильного устройства, можно воспользоваться Приглашением в дом. Подключиться по приглашению можно на 7 дней или бессрочно.

#### **7.2.1 Создать приглашение в свой дом:**

Чтобы создать приглашение:

1. Перейдите в раздел «Подключение контроллера» и нажмите на выпадающий список домов:

## **7 Управление домами и контроллерами**

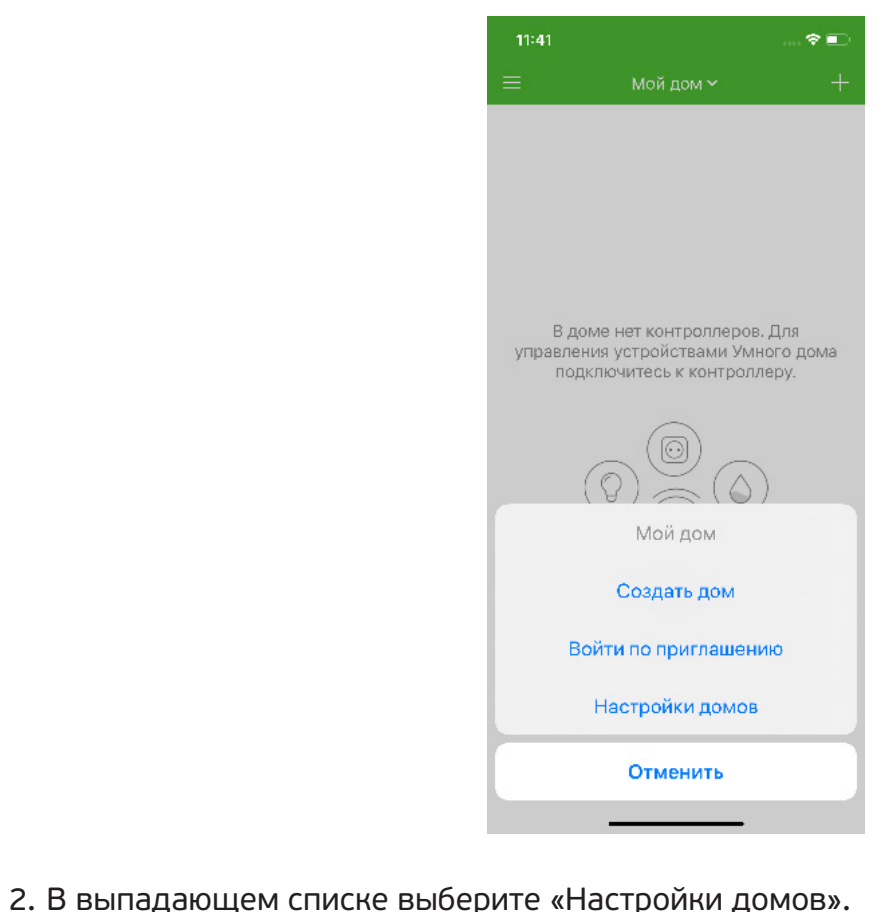

3. На экране «Настройки домов» выберите нужный дом. Откроется страница с информацией о доме:

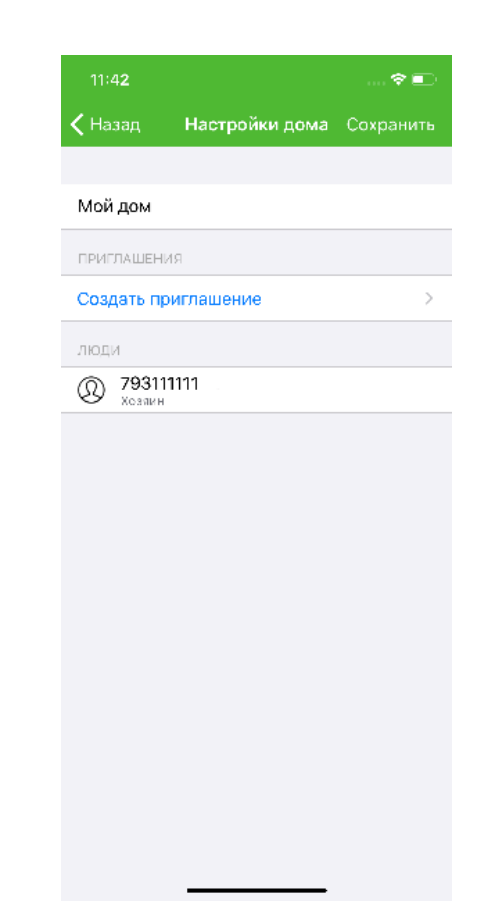

## **7 Управление домами и контроллерами**

- 4. Нажмите на строчку «Создать приглашение».
- 5. На следующем шаге выберите срок действия приглашения и нажмите галочку в правом верхнем углу:

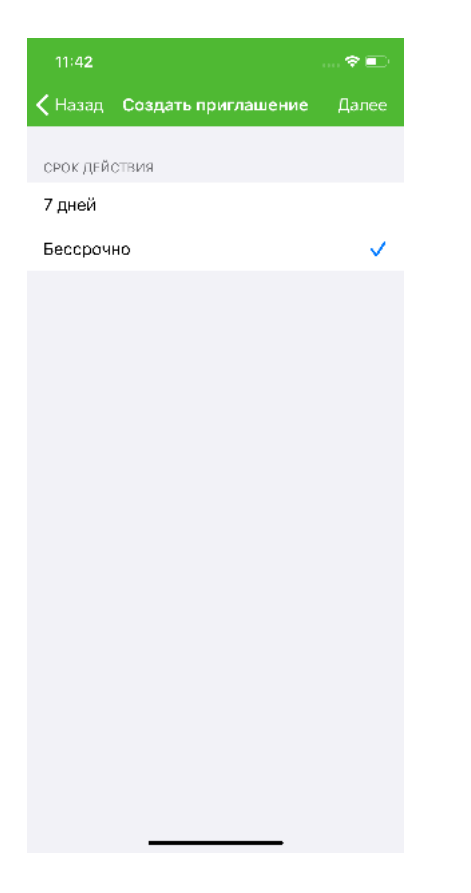

6. Появится экран с QR-кодом приглашения:

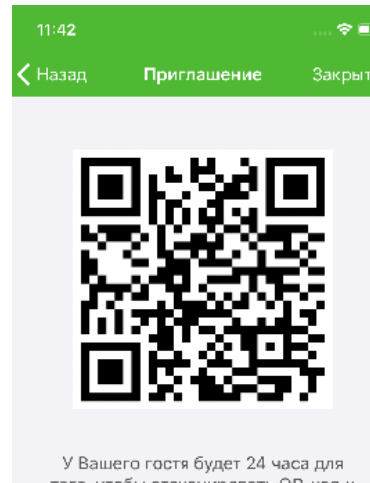

того, чтобы отсканировать QR-код и принять приглашение. Гостем может быть только авторизованный DOB-30BATADL

## **7 Управление домами и контроллерами**

7. Сохраните скриншот с этим кодом и передайте его нужному адресату или просто покажите экран с кодом для считывания сканером. Принять приглашение может после его генерации. По истечении 24 ч приглашение становится недействительным.

только авторизованный пользователь приложения «Умный дом GS Labs» в течение 24 ч

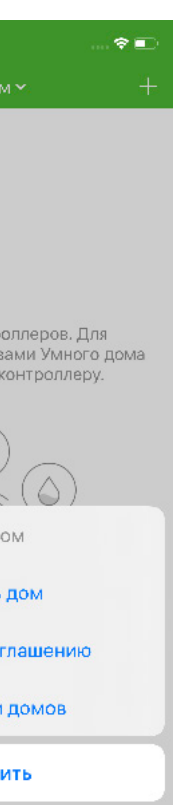

#### **7.2.2 Войти по приглашению в другой дом**

1. Перейдите в раздел «Подключение контроллера» и нажмите на выпадающий список домов:

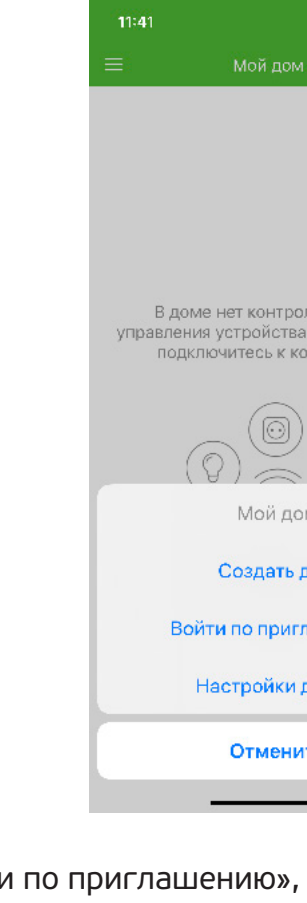

- 2. Выберите строку «Войти по приглашению», откроется сканер QR-кода. Отсканируйте код приглашения.
- 3. После этого в списке домов автоматически появится дом по приглашению. Выберите нужный дом.
- 4. Откроется экран с контроллерами дома, к которому у вас появился доступ.
- 5. Чтобы управлять инфраструктурой дома, нажмите на имя контроллера. Откроется панель управления нового дома.

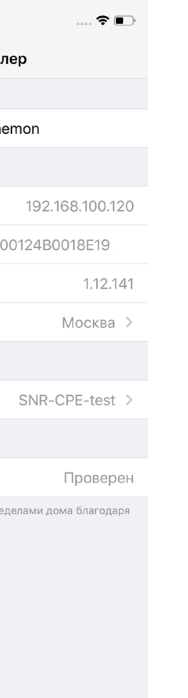

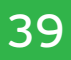

## **7 Управление домами и контроллерами**

6. Чтобы просмотреть информацию о контроллере, нажмите значок i справа в строке нужного контроллера:

> $11:49 - 7$ .... √ Назад Контроллер The-Standalone-Smh-Daemon 192.168.100.120 **IP-адрес**  $S/N$ 00124B0018F19 1.12.141 Версия прошивки Часовой пояс Москва 3 ПОДКЛЮЧЕНИЕ Подключить по Wi-Fi SNR-CPE-test > УДАЛЕННЫЙ ДОСТУГ Статус Проверен .<br>Управляйте устройствеми за пределеми дома благодаря<br>удаленному доступу

#### **7.3 ПОДКЛЮЧЕНИЕ КОНТРОЛЛЕРА**

Для подключения контроллера в доме:

- 1. Подключите контроллер по схеме, описанной в разделе 2.
- 2. В разделе «Мои контроллеры» выберите дом.
- 3. Нажмите «Найти и подключиться».
- 4. Выберите найденный контроллер и нажмите «Далее».

После подключения нового контроллера у него появится своя панель управления. Переключаться между панелями управления контроллеров вы можете в разделе «Мои контроллеры».

### **7.4 НАСТРОЙКА КОНТРОЛЛЕРА. СМЕНА ЧАСОВОГО ПОЯСА**

Чтобы задать в настройках часовой пояс нужного региона:

- 1. Откройте список контроллеров.
- 2. Нажмите на значок «i» справа от имени нужного контроллера.

## **7 Управление домами и контроллерами**

3. Откроется экран с информацией о контроллере:

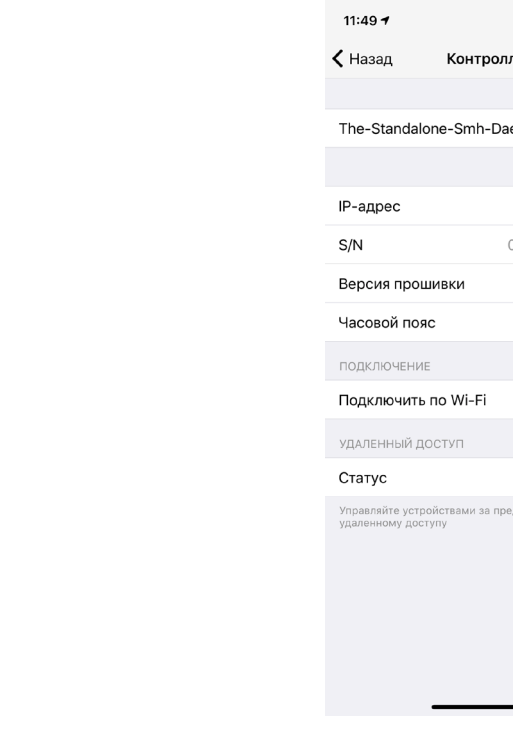

4. Нажмите на строчку «Часовой пояс» и выберите нужный регион.

5. Сохраните изменения.

#### **ОБРАТИТЕ ВНИМАНИЕ!**

Для разных контроллеров могут быть выбраны разные часовые пояса.

### **7.5 УДАЛЕНИЕ КОНТРОЛЛЕРА**

Удалить можно только неактивный контроллер, который не привязан к аккаунту. Чтобы удалить контроллер, откройте раздел «Мои контроллеры» и сделайте следующее: • для iOS – выполните сдвиг влево (свайп) и нажмите «Удалить»; • для Android – нажмите на значок информации i в строке нужного контроллера, затем нажмите «Об устройстве» и на следующем экране нажмите «Удалить

- 
- контроллер».

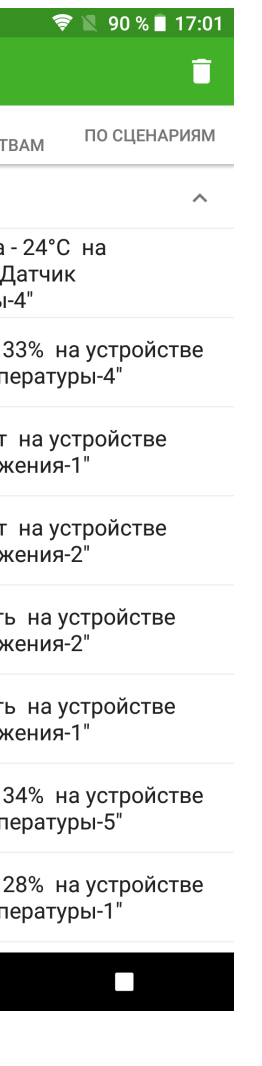

#### **8.1 ОБНОВЛЕНИЕ КОНТРОЛЛЕРА**

Обновление контроллера в приложении происходит автоматически.

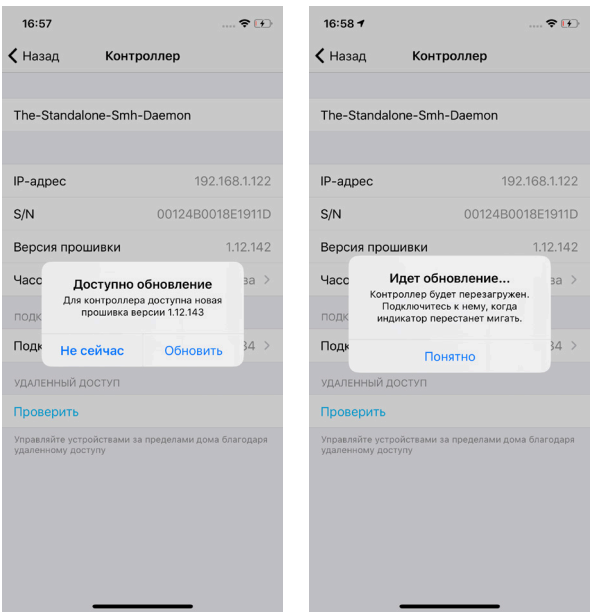

### **8.2 ОБНОВЛЕНИЕ ПЕРИФЕРИЙНЫХ УСТРОЙСТВ**

Чтобы выполнить обновление периферийных устройств:

- 1. Зайдите в раздел главного меню «Обновления устройств»
- 2. Если есть доступные обновления, нажмите «Обновить»
- 3. После завершения обновления нажмите «Ок»

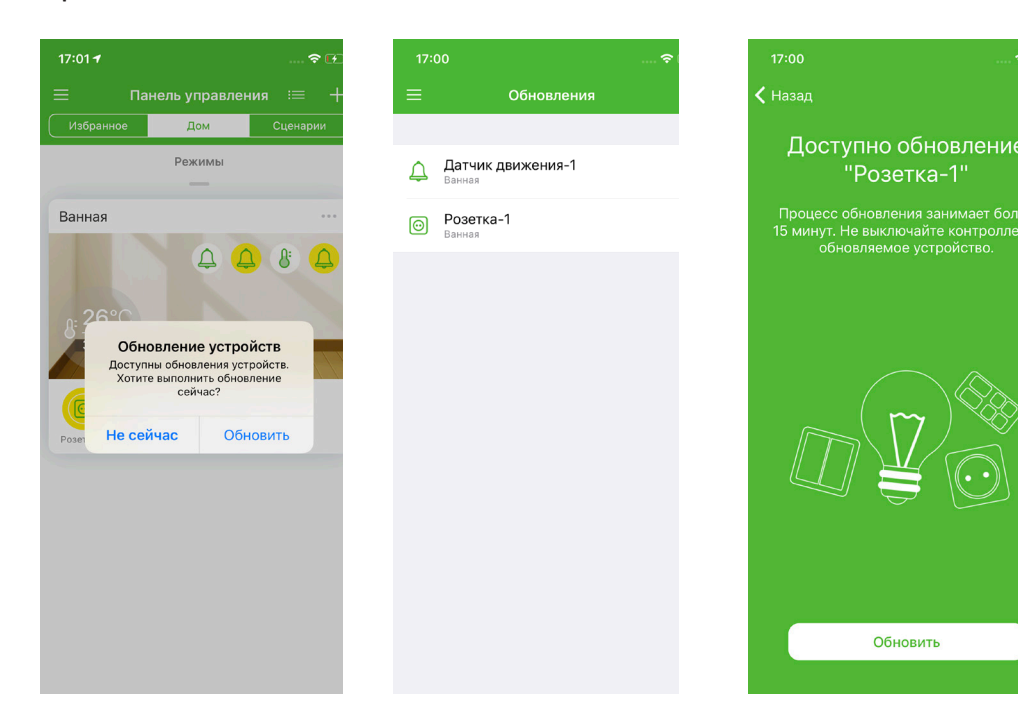

## **9 Энергопотребление и статистика**

**Информация по энергопотреблению и расходам на электричество**

В разделе «Статистика» главного меню вы можете просматривать информацию по электропотреблению и расходам на электричество для устройств, работающих от сети, таких как розетка, датчики дыма и газа, сирена.

## **9.1 ИСТОРИЯ СОБЫТИЙ, СВЯЗАННЫХ С ЭНЕРГОПОТРЕБЛЕНИЕМ**

Для просмотра истории событий, связанных с электропотреблением:

- 1. Зайдите в раздел «События».
- 2. События отображаются по времени, по устройствам и сценариям.
- 3. Выберите соответствующую вкладку.
- 4. Нажав на конкретное устройство или сценарий, вы можете просмотреть подробную информацию, например, по времени включения и отключения устройств.
- 5. При необходимости очистить историю, нажмите значок в правом верхнем углу.

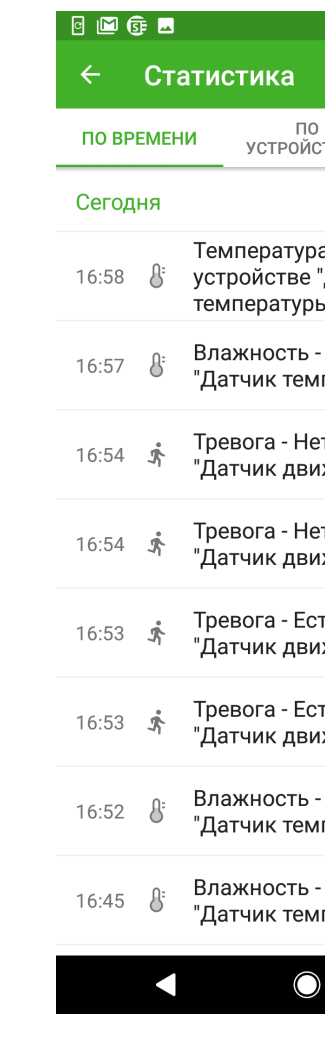

### **9.2 ИНФОРМАЦИЯ ПО КОЛИЧЕСТВУ ПОТРЕБЛЯЕМОЙ ЭНЕРГИИ**

Для просмотра информации по количеству потребляемой энергии и настройки отображения стоимости потребляемых услуг:

1. Зайдите в раздел «Электропотребление».

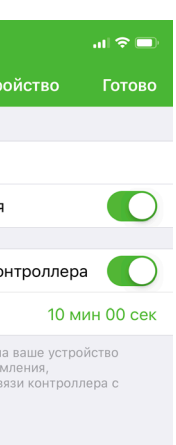

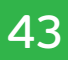

## **9 Энергопотребление и статистика**

- 2. Выберите необходимый период (день / неделю / месяц / год).
- 3. Откроется информация по количеству потребляемой устройствами энергии за указанный периодИнформация может отображаться в виде списка и в виде графика.
- 4. Для настройки тарифов нажмите на значок в правом верхнем углу.
- 5. На странице тарифа вы можете выбрать тип счетчика: однотарифный, двухтарифный или трехтарифный.
- 6. Вы можете добавлять новые тарифы, удалять и редактировать текущие тарифы.
- 7. Новый тариф добавляется со значениями по умолчанию, установите значения руб. и коп. в соответствии с вашими тарифами.
- 8. После добавления тарифов на главном экране раздела будет отображаться общая сумма расходов за электроэнергию, потребляемую устройствами системы Умный дом за выбранный период.

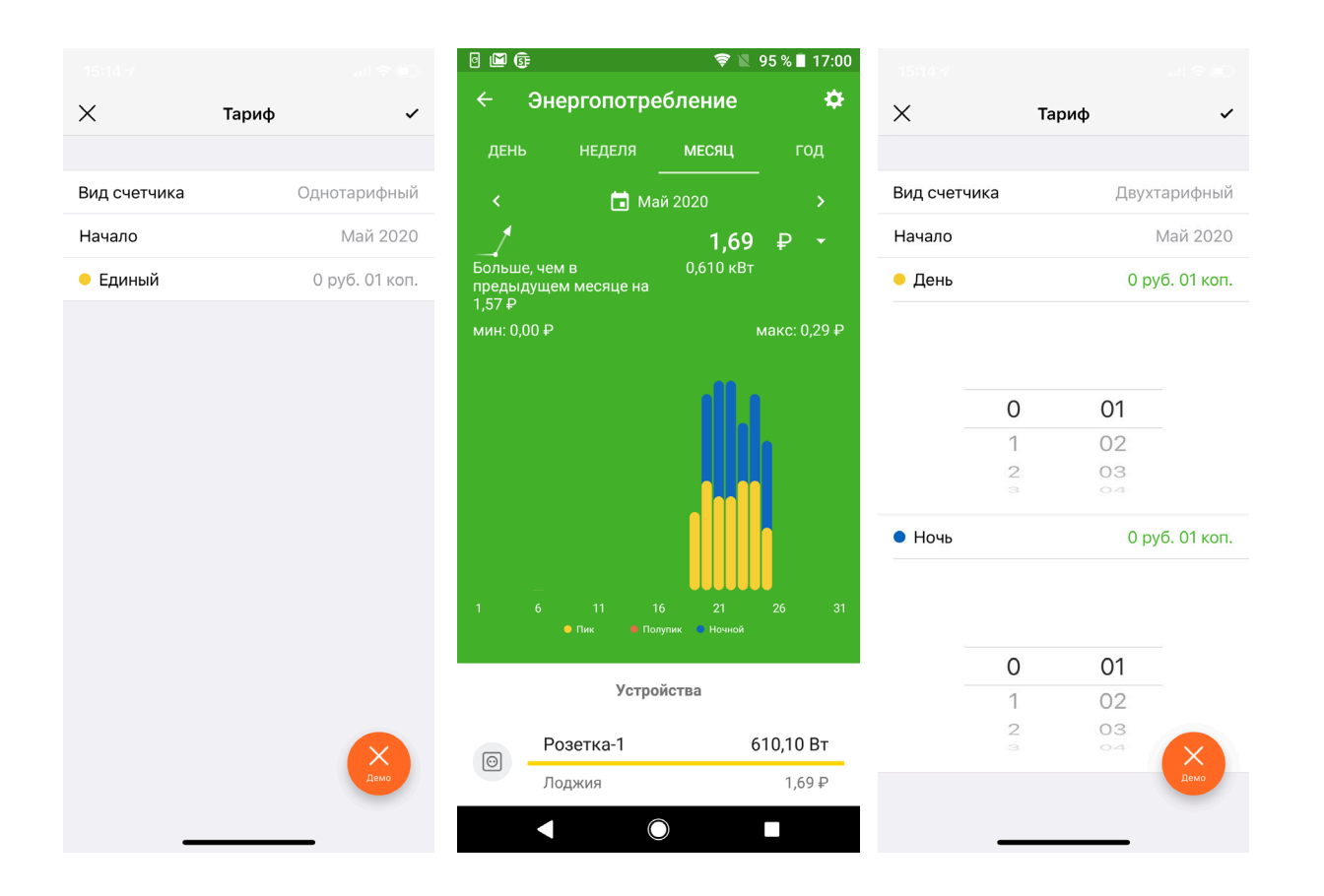

## **10 Голосовое управление**

#### **Настройка и управление приложением с помощью голосового помощника Алисы**

- 1. Убедитесь, что на вашем устройстве установлен браузер Яндекс с голосовым помощником Алиса.
- 2. В меню выберите «Настройки»:

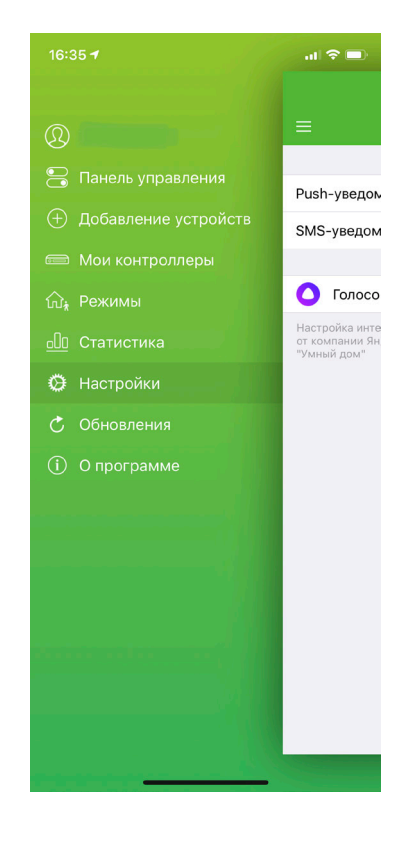

#### 3. В настройках выберите «Голосовые помощники»

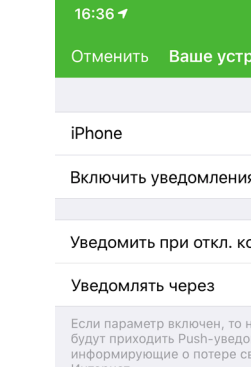

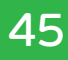

## **10 Голосовое управление**

- 4. Затем на экране «Голосовые помощники» нажмите + и нажмите кнопку «Подключить Алису».
- 5. На следующем шаге задайте имя устройства, на котором установлен голосовой помощник, например «Телефон».

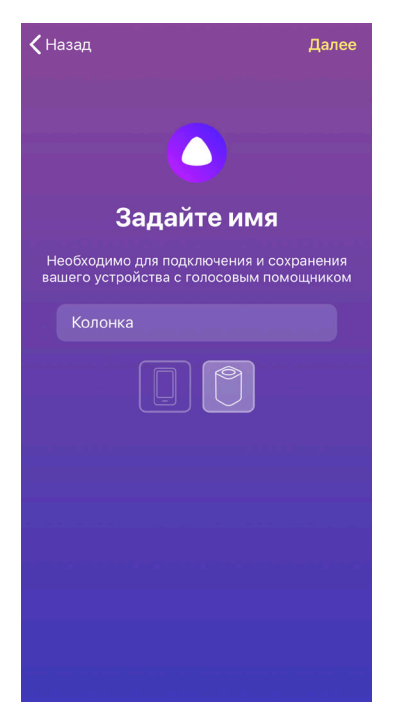

6. На следующем экране появится команда подключения к Алисе и секретная фраза. Следуйте инструкциям настройки в мобильном приложении.

После того, как Алиса успешно распознает секретную фразу, вы сможете управлять «Умным домом» с помощью голосового помощника. Для этого можно использовать заданные команды, которые перечислены в разделе Голосовые помощники / Список команд.

## **11 Периферийные устройства**

Внимательно ознакомьтесь с инструкцией до начала использования устройств. Изображения в инструкции носят ознакомительный характер и могут отличаться от оригинала.

Конечный продукт и программное обеспечение, предоставляемые поставщиком, могут отличаться от приведенного описания и изменяться без предварительного уведомления.

### **11.1 ДАТЧИК ДВИЖЕНИЯ GS SMHM-I1**

#### **11.1.1 Общее описание**

Датчик движения (далее - Устройство) предназначен для определения и уведомления о наличии движения в помещении.

- Устройство работает при наличии контроллера DREHOME&TV.
- Устройство работает по беспроводной технологии ZigBee и имеет низкое энергопотребление.
- Подходит для использования в жилых и офисных помещениях.

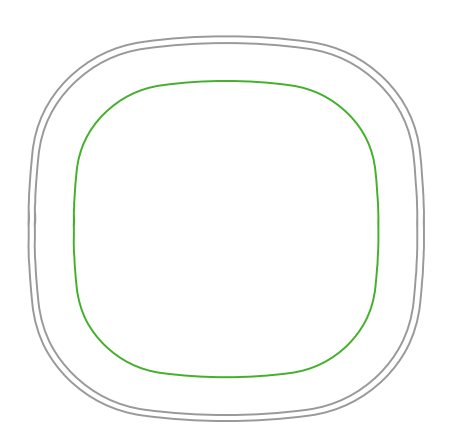

Рисунок 4 - Датчик

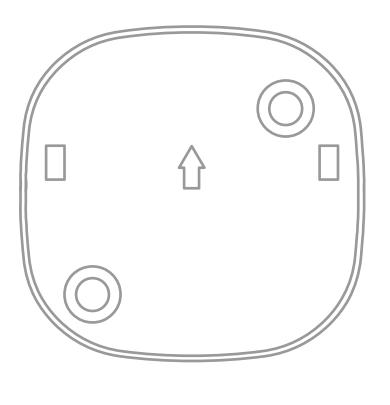

Рисунок 5 - Крепление

 $\overline{a}$ 

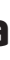

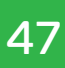

## **11 Периферийные устройства**

#### **11.1.2 Технические характеристики и параметры:**

- Напряжение электропитания: 3 В (1 CR17335 / CR123A)
- Угол обнаружения: 90°
- Рекомендованная высота крепления: 2.1 м
- Дальность обнаружения: 8 10 м
- Рабочая температура: от минус 10 до плюс 50 °C
- Относительная влажность: не более 95 %
- Беспроводной стандарт: ZigBee HA 1.2. Дальность действия: до 25 м
- Размеры: 65х65х28,5 мм

#### **11.1.3 Область обнаружения**

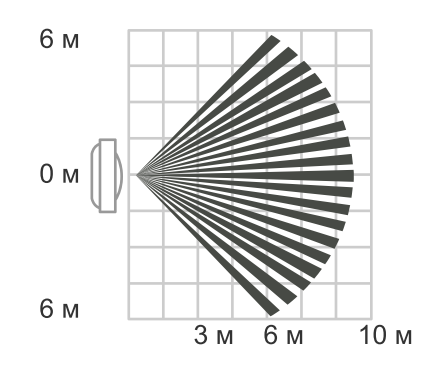

Рисунок 6 - Вид сверху

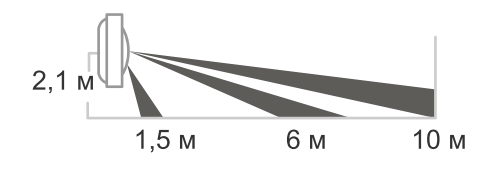

Риунок 7 - Вид сбоку

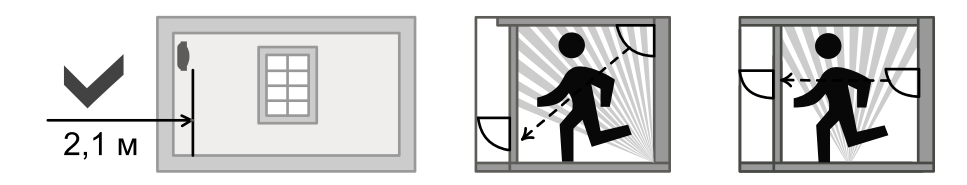

Рисунок 8

## **11 Периферийные устройства**

#### **11.1.4 Рекомендации по установке**

вентиляторами, источниками тепла, местами с прямым солнечным светом и местами

- Избегайте установки датчика на открытом воздухе, рядом с кондиционерами и вибрации.
- Устанавливайте датчик в местах с максимальным охватом открытого пространства.

под вращающимися объектами. Поверхность установки должна быть твердой, без

#### **ОБРАТИТЕ ВНИМАНИЕ!**

Датчик может реагировать на движения животных, которые есть в доме.

#### **11.1.5 Добавление устройства в систему Умный дом**

#### **ШАГ 1**

- Контроллер должен быть включен в сеть.
- Запустите мобильное приложение «GS Labs Умный дом» (подробнее о приложении см. раздел 3).

#### **ШАГ 2**

устройство в режим поиска, зажав соответствующую кнопку при помощи скрепки (входит в комплект), пока индикатор не начнет мигать (см. раздел РЕЖИМ ПОИСКА / СБРОС УСТРОЙСТВА). Через 30 с после завершения поиска индикатор выключается.

- Извлеките пластиковую перемычку для включения устройства, переведите
- В приложении запустите режим поиска. Перед началом поиска убедитесь, что индикатор контроллера горит белым цветом. В процессе поиска индикатор контроллера мигает белым цветом.
- Устройство будет обнаружено в приложении, там же можно продолжить его настройку.
- Если устройство не было обнаружено, выполните поиск устройства повторно.

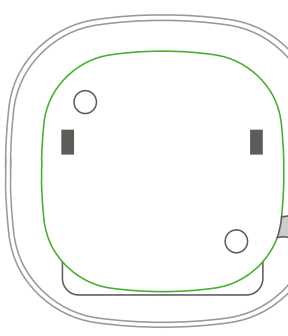

Рисунок 9

Линамик Индикатор сброса Сброс / Режим поиска Индикатор тревоги (стробоскоп)

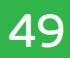

## **11 Периферийные устройства**

#### **11.1.6 Режим поиска / Сброс устройства**

Для сброса устройства используйте скрепку (входит в комплект). Нажмите и удерживайте 5 с кнопку включения режима поиска, пока индикатор не начнет мигать зеленым цветом.

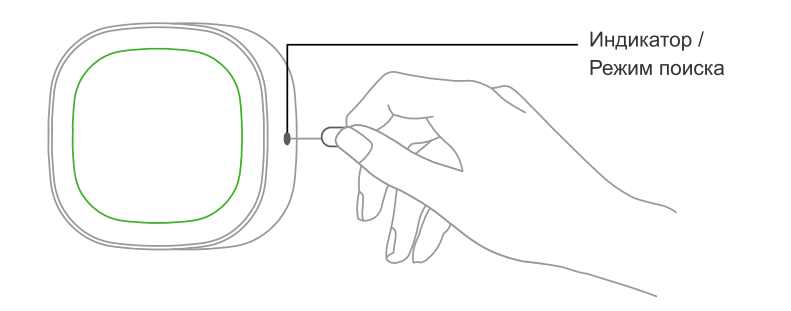

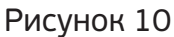

#### **Варианты индикации**

Режим поиска Зеленый цвет, частое мигание

Обнаружение движения Красный цвет, однократно

#### **11.1.7 Установка устройства**

#### **ШАГ 1**

- Определитесь с местоположением датчика.
- Удалите пленку на задней стороне крепления датчика и наклейте крепление на поверхность, где будет висеть датчик.

#### **ОБРАТИТЕ ВНИМАНИЕ!**

Клей одноразовый, датчик не рекомендуется перевешивать.

#### **ШАГ 2**

• Закрепите датчик, как изображено на рисунке.

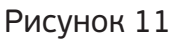

## **11 Периферийные устройства**

#### **11.1.8 Работа датчика движения**

Для предотвращения быстрого разряда батарей из-за частого срабатывания датчик движения имеет защитный интервал равный 1 мин. При обнаружении движения датчик отправляет оповещение "Есть движение". После этого в течение 1 мин он не присылает никаких сигналов, но продолжает отслеживать движение. Если оно повторяется, минутный интервал запускается сначала, а если не повторяется, через 60 с датчик присылает сигнал "Нет движения".

#### **11.1.9 Устранение неисправностей**

Если устройство не срабатывает, проверьте батарейку и при необходимости замените ее. Если батарейка заряжена, удалите устройство в приложении, произведите сброс устройства и добавьте его заново.

#### **11.1.10 Замена батарейки**

- 1. Откройте крышку отсека для батарейки.
- 2. Вставьте батарейку согласно указателям «+» и «-».
- 3. После замены батарейки индикатор мигает красным цветом 20 30 с. Переподключать устройство после замены батарейки не нужно.

### **11.2 СИРЕНА GS SRHMP-I1**

#### **11.2.1 Общее описание**

 Умная сирена (далее - Устройство) предназначена для звукового оповещения при срабатывании различных датчиков в домохозяйстве пользователя. Своевременное оповещение дает возможность оперативно среагировать на нештатную ситуацию в доме. • Устройство работает при наличии контроллера DREHOME&TV. • Устройство работает по беспроводной технологии ZigBee. • Подходит для использования в жилых и офисных помещениях.

- 
- 
- 

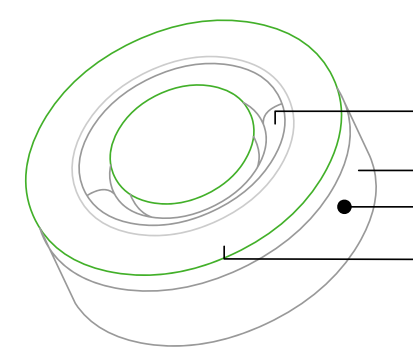

Рисунок 12

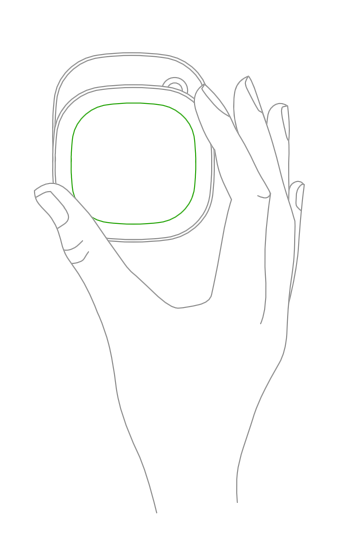

## **11 Периферийные устройства**

#### **11.2.2 Технические характеристики и параметры:**

- Напряжение питания: 100 240 В / 50 60 Гц
- Аккумуляторная батарея: 3,7 В / 720 мА
- Уровень звука: 95 дБ (на расстоянии 1 м)
- Рабочая температура: от минус 10 до плюс 5 °С
- Относительная влажность: не более 95 %
- Беспроводной стандарт: ZigBee HA 1.2. Дальность действия: до 25 м
- Размеры (øхВ): 80х32 мм (без штекера)

#### **ОБРАТИТЕ ВНИМАНИЕ!**

Устройство работает только в сети переменного тока.

#### **11.2.3 Аккумуляторная батарея**

После отключения питания сирена может работать от аккумуляторной батареи непрерывно в течение 4 ч и подавать сигнал тревоги в течение 5 мин.

#### **11.2.4 Добавление устройства в систему Умный дом**

#### **ШАГ 1**

- Контроллер Умного дома должен быть включен в сеть.
- Запустите мобильное приложение «GS Labs Умный дом» (подробнее о приложении см. раздел 3).

#### **ШАГ 2**

- Вставьте сирену в бытовую розетку. Переведите устройство в режим поиска, зажав соответствующую кнопку с помощью скрепки (входит в комплект), пока индикатор не начнет мигать (см. раздел РЕЖИМ ПОИСКА / СБРОС УСТРОЙСТВА).
- В приложении запустите режим поиска. Перед началом поиска убедитесь, что индикатор контроллера горит белым цветом. В процессе поиска индикатор контроллера мигает белым цветом.
- Устройство будет обнаружено в приложении, там же можно продолжить его настройку. Если устройство не было обнаружено в приложении, выполните поиск устройства повторно.

#### **11.2.5 Режим поиска / Сброс устройства**

Для сброса устройства и перевода в режим поиска используйте скрепку (входит в комплект). Нажмите и удерживайте 5 с кнопку включения режима поиска, пока светодиодный индикатор не начнет быстро мигать зеленым цветом.

## **11 Периферийные устройства**

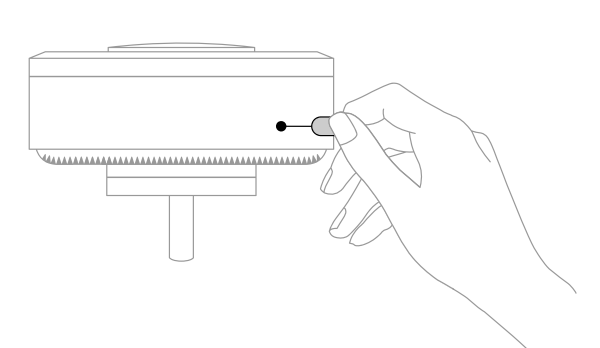

Рисунок 13

#### **11.2.6 Устранение неисправностей**

Если подключенное устройство не срабатывает, удалите устройство в приложении, произведите сброс устройства и добавьте его заново.

### **11.3 ДАТЧИК ОТКРЫТИЯ И ЗАКРЫТИЯ GS SOHM-I1**

#### **11.3.1 Общее описание**

Датчик открытия и закрытия (далее - Устройство) предназначен для оповещения об открытии / закрытии контролируемых дверей, окон и других объектов. • Устройство работает при наличии контроллера DREHOME&TV. • Устройство работает по беспроводной технологии ZigBee и имеет низкое

- 
- энергопотребление.

Подходит для использования в жилых и офисных помещениях.

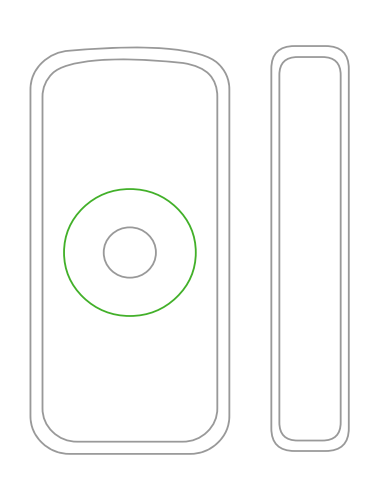

Рисунок 14

#### **11.3.2 Технические характеристики и параметры:**

- Напряжение питания: 3 В (2 ААА)
- Диапазон срабатывания: от 15 мм
- Рабочая температура: от минус 10 до плюс 50 °С
- Относительная влажность: до 95 %

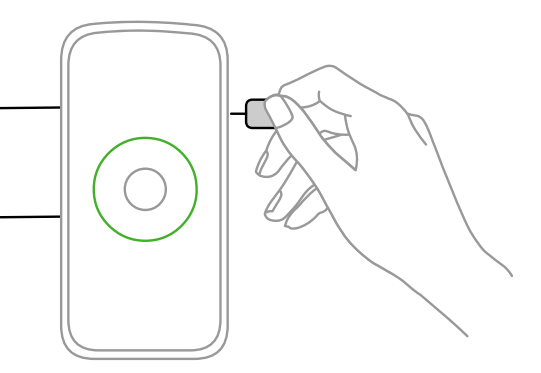

## **11 Периферийные устройства**

- Беспроводной стандарт: ZigBee HА 1.2. Дальность действия: до 25 м
- Размеры датчика: 76х36.6х16.5 мм
- Размеры магнита: 76х13.9х16.5 мм

#### **11.3.3 Добавление устройства в систему Умный дом**

#### **ШАГ 1**

- Контроллер Умного дома должен быть включен в сеть.
- Запустите мобильное приложение «GS Labs Умный дом» (подробнее о приложении см. раздел 3).

#### **ШАГ 2**

- Извлеките пластиковую перемычку для включения устройства, переведите устройство в режим поиска, зажав соответствующую кнопку при помощи скрепки (входит в комплект), пока индикатор не начнет мигать (см. раздел РЕЖИМ ПОИСКА / СБРОС УСТРОЙСТВА).
- В приложении запустите режим поиска. Перед началом поиска убедитесь, что индикатор контроллера горит белым цветом. В процессе поиска индикатор контроллера мигает белым цветом.
- Устройство будет обнаружено в приложении, там же можно продолжить его настройку.
- Если устройство не было обнаружено в приложении, выполните поиск устройства повторно.

Рисунок 15

## **11 Периферийные устройства**

#### **11.3.4 Режим поиска / Сброс устройства**

Для сброса устройства и перевода в режим поиска используйте скрепку (входит в комплект). Нажмите и удерживайте 5 с кнопку включения режима поиска, пока светодиодный индикатор не начнет быстро мигать зеленым цветом.

Сброс /

Режим поиска

Индикатор

Рисунок 16

## **Варианты индикации**

Режим поиска Зеленый цвет, частое мигание Обнаружение открытия Красный цвет, однократно

#### **11.3.5 Варианты установки датчика**

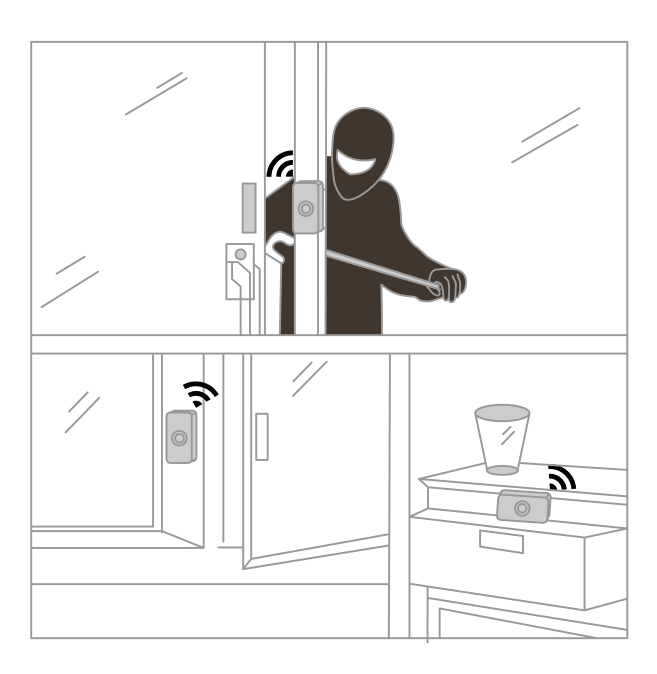

Рисунок 17

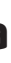

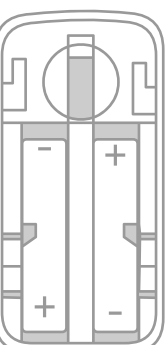

## **11 Периферийные устройства**

#### **11.3.6 Установка устройства**

#### **ШАГ 1**

Определите место крепления датчика и магнита. Расстояние между ними в закрытом состоянии двери или окна должно быть не более 15 мм. Магнит может быть установлен с любой из сторон датчика.

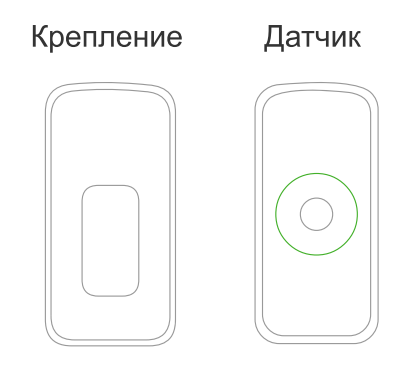

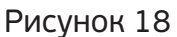

#### **ШАГ 2**

Удалите пленку на задней стороне крепления датчика и магнита. Наклейте крепление и магнит на поверхность, где они будут расположены.

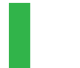

#### **ОБРАТИТЕ ВНИМАНИЕ!**

Клей одноразовый, датчик не рекомендуется перевешивать.

#### **ШАГ 3**

Закрепите датчик, как указано на рисунке.

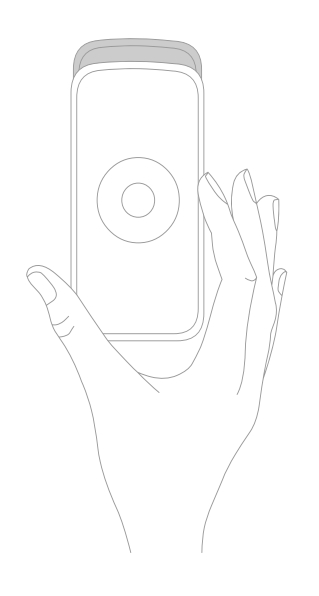

Риунок 19

## **11 Периферийные устройства**

#### **11.3.7 Устранение неисправностей**

Если устройство не срабатывает, проверьте батарейку и при необходимости замените ее. Если батарейка заряжена, удалите устройство в приложении, произведите сброс устройства и добавьте его заново.

#### **11.3.8 Замена батареек**

- 1. Откройте крышку для смены батареек.
- 2. Вставьте батарейки согласно указателям «+» и «-».

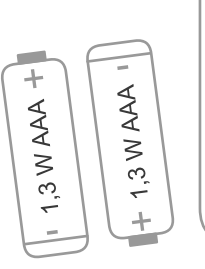

Рисунок 20

### **11.4.ДАТЧИК ПРОТЕЧКИ GS SWHM-I1**

#### **11.4.1 Общее описание**

Датчик протечки (далее - Устройство) предназначен для обнаружения протечек воды и уведомления пользователя о нештатной ситуации. Конструкция устройства с выносным детектором обнаружения воды позволяет защитить корпус датчика от влаги. Детектор воды имеет высокую чувствительность. Датчик может устанавливаться в ванных комнатах, кухнях, подвалах и других местах, где возможна протечка или перелив воды.

- Устройство работает при наличии контроллера DREHOME&TV.
- Устройство работает по беспроводной технологии ZigBee и имеет низкое энергопотребление.
- Подходит для использования в жилых и офисных помещениях.

57

## **11 Периферийные устройства**

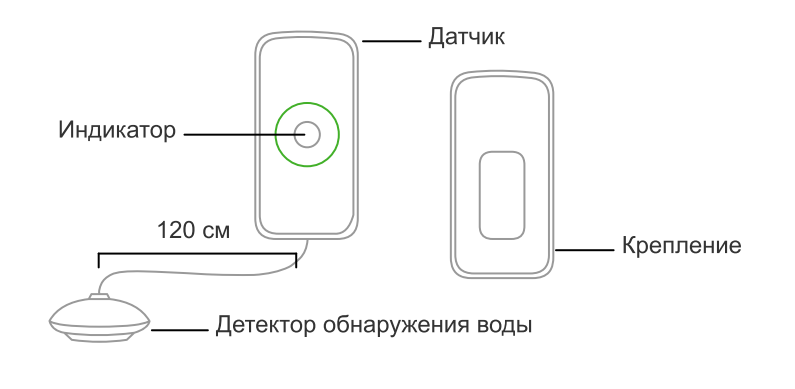

Рисунок 21

#### **11.4.2 Технические характеристики и параметры:**

- Напряжение питания: 3 В (2 ААА)
- Рабочая температура: от минус 10 до плюс 50 °С
- Относительная влажность: до 95 %
- Беспроводной протокол: ZigBee HA 1.2. Дальность действия: до 25 м
- Размеры датчика: 76х36,6х16,5 мм
- Размеры детектора: 28,5х26,7х13,5 мм

#### **11.4.3 Рекомендации по установке**

- Устанавливайте детектор обнаружения воды в зону возможной протечки.
- Не допускайте, чтобы датчик подвергался постоянному воздействию сложных метеоусловий (вода, сырость, влажность, дождь, проникновение жидкости, пыль, морской воздух и т. д.).

#### **11.4.4 Добавление устройства в систему Умный дом**

#### **ШАГ 1**

- Контроллер Умного дома должен быть включен в сеть.
- Запустите мобильное приложение «GS Labs Умный дом» (подробнее о приложении см. раздел 3).

#### **ШАГ 2**

Режим поиска Зеленый цвет, частое мигание Обнаружение протечки Красный цвет, однократно

- Извлеките пластиковую перемычку для включения устройства, переведите устройство в режим поиска, зажав соответствующую кнопку при помощи скрепки (входит в комплект), пока индикатор не начнет мигать (см. раздел РЕЖИМ ПОИСКА / СБРОС УСТРОЙСТВА).
- В приложении запустите режим поиска. Перед началом поиска убедитесь, что индикатор контроллера горит белым цветом. В процессе поиска индикатор контроллера мигает белым цветом.
- Устройство будет обнаружено в приложении, там же можно продолжить его настройку.

## **11 Периферийные устройства**

• Если устройство не было обнаружено в приложении, выполните поиск устройства

повторно.

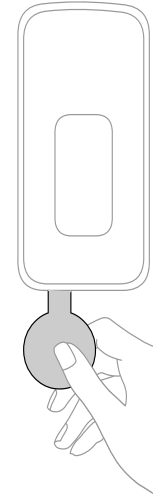

Рисунок 22

#### **11.4.5 Режим поиска / Сброс устройства**

Для сброса устройства и перевода в режим поиска используйте скрепку (входит в комплект). Нажмите и удерживайте 5 с кнопку включения режима поиска, пока светодиодный индикатор не начнет быстро мигать зеленым цветом.

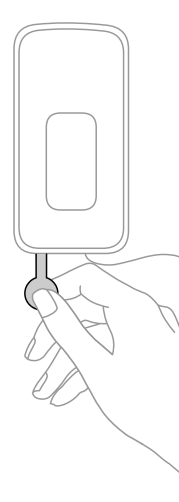

Рисунок 23

**Варианты индикации**

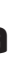

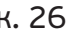

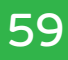

## **11 Периферийные устройства**

#### **11.4.6 Пример установки датчика протечки**

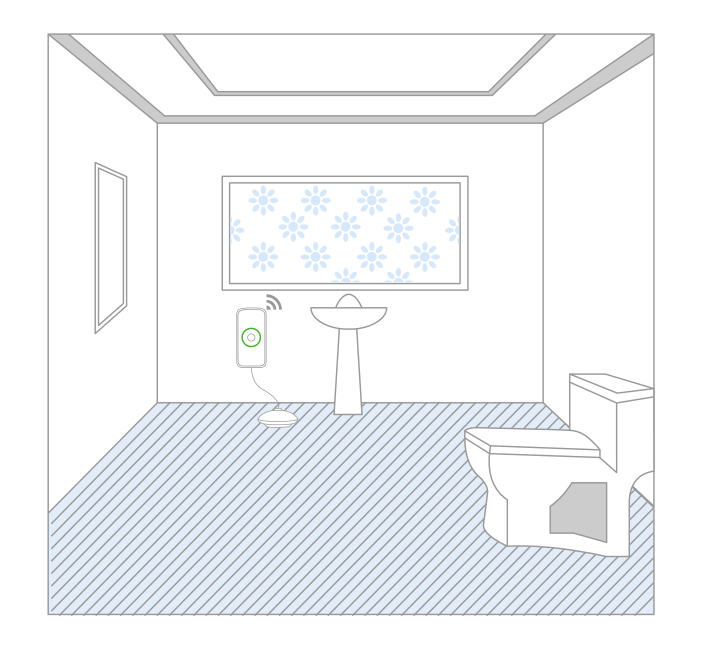

Рисунок 24

#### **11.4.7 Установка устройства**

#### **ШАГ 1**

- Определите место крепления датчика и детектора.
- Удалите пленку на задней стороне детектора и крепления датчика. Наклейте крепление и детектор на поверхность, где они будут расположены.

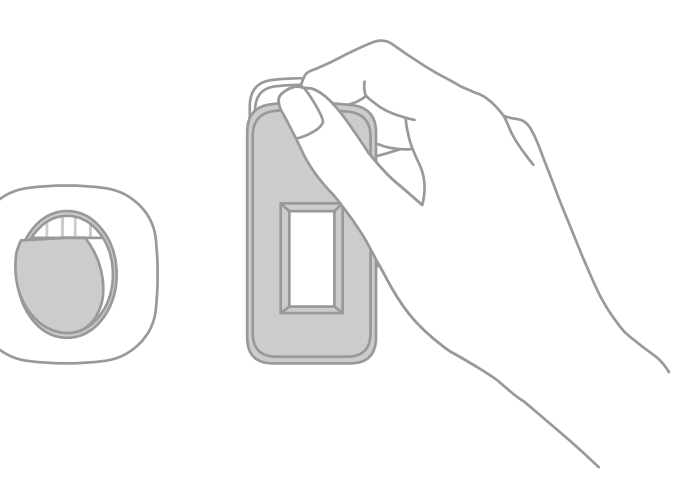

Рисунок 25

## **ШАГ 2**

Закрепите датчик, как изображено на рисунке.

## **11 Периферийные устройства**

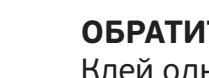

#### **ОБРАТИТЕ ВНИМАНИЕ!**

Клей одноразовый, датчик не рекомендуется перевешивать.

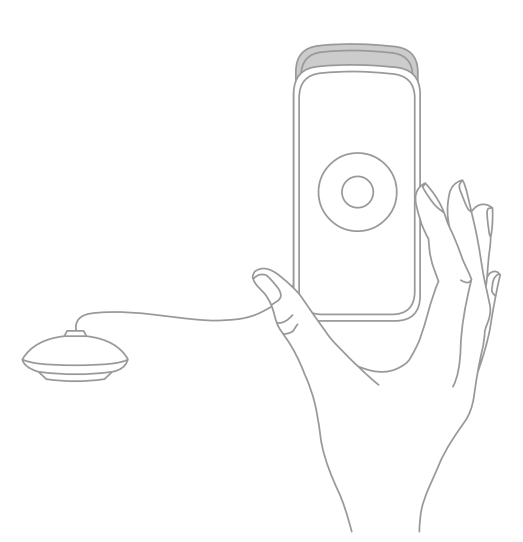

Риунок. 26

#### **11.4.8 Устранение неисправностей**

Если подключенное устройство не срабатывает, проверьте батарейки и при необходимости замените их.

Если батарейки заряжены, удалите устройство из приложения, произведите сброс устройства и добавьте его заново.

#### **11.4.9 Замена батареек**

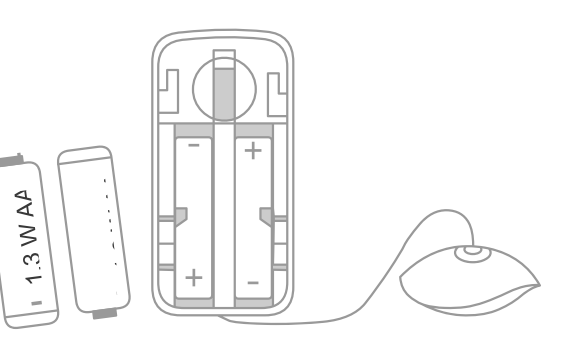

Рисунок 27

- 1. Откройте крышку для смены батареек.
- 2. Вставьте батарейки согласно указателям «+» и «-».

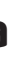

## **11 Периферийные устройства**

## **11.5 ДАТЧИК ТЕМПЕРАТУРЫ И ВЛАЖНОСТИ GS STHM-I1H**

#### **11.5.1 Общее описание**

Датчик температуры и влажности (далее - Устройство) предназначен для измерения температуры и уровня влажности в помещении в режиме реального времени. Подходит для различных помещений, в которых важно контролировать и поддерживать определенный температурный режим и уровень влажности.

Элементы питания быстро теряют свои свойства при низких температурах, поэтому рекомендуется использовать устройство при комнатных температурах (выше +17 °С).

- Устройство работает при наличии контроллера DREHOME&TV.
- Устройство работает по беспроводной технологии ZigBee и имеет низкое энергопотребление.
- Подходит для использования в жилых и офисных помещениях.

- Напряжение электропитания: 3 В (1 CR2450)
- Рабочая температура: от минус 15 до плюс 60 °С
- Измеряемая влажность: от 0 до 100 %
- Беспроводной стандарт: ZigBee HА 1.2. Дальность действия: до 25 м
- Размеры: 60x60x20,8 мм

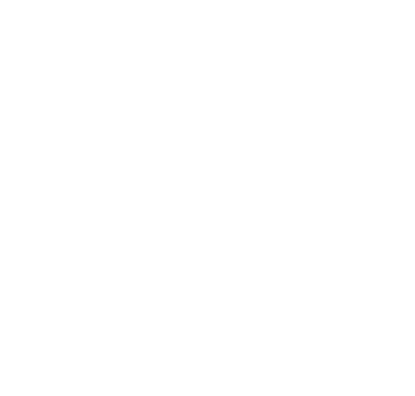

Рисунок 28

#### **11.5.2 Технические характеристики и параметры:**

#### **11.5.3 Добавление устройства в систему Умный дом**

#### **ШАГ 1**

- Контроллер Умного дома должен быть включен в сеть.
- Запустите мобильное приложение «GS Labs Умный дом» (подробнее о приложении см. раздел 3).

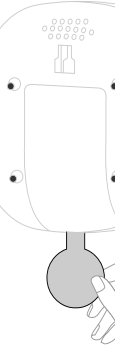

## **11 Периферийные устройства**

#### **ШАГ 2**

устройство в режим поиска, зажав соответствующую кнопку при помощи скрепки (входит в комплект), пока индикатор не начнет мигать (см. раздел РЕЖИМ ПОИСКА световой индикатор. Через 30 с после завершения поиска индикатор выключается.

- Извлеките пластиковую перемычку для включения устройства, переведите / СБРОС УСТРОЙСТВА). Устройство будет в режиме поиска пока мигает зеленый
- В приложении запустите режим поиска. Перед началом поиска убедитесь, что индикатор контроллера горит белым цветом. В процессе поиска индикатор контроллера мигает белым цветом.
- Устройство будет обнаружено в приложении, там же можно продолжить его настройку.
- повторно.

• Если устройство не было обнаружено в приложении, выполните поиск устройства

Рисунок 29

#### **11.5.4 Режим поиска/Сброс устройства**

Для сброса устройства и перевода в режим поиска используйте скрепку (входит в комплект). Нажмите и удерживайте 5 с кнопку включения режима поиска, пока светодиодный индикатор не начнет быстро мигать зеленым цветом.

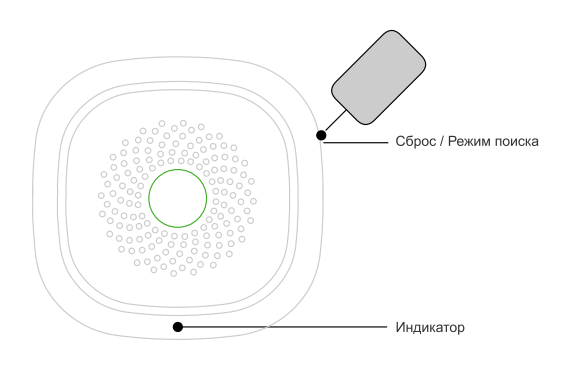

Риунок 30

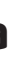

пастиковое покрытие Hokons E 27

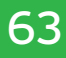

## **11 Периферийные устройства**

#### **11.5.5 Установка устройства**

#### **ШАГ 1**

Удалите пленку на задней стороне крепления датчика и наклейте крепление на поверхность, где будет расположен датчик.

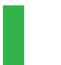

#### **ОБРАТИТЕ ВНИМАНИЕ!**

Клей одноразовый, датчик не рекомендуется перевешивать.

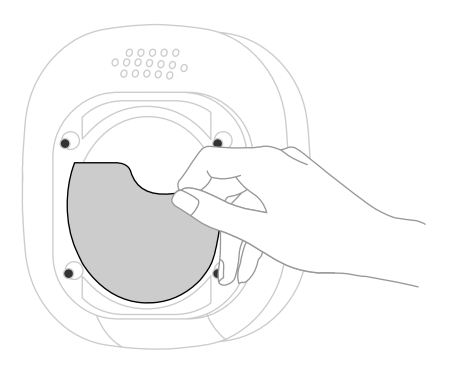

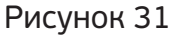

#### **ШАГ 2**

Закрепите датчик как изображено на рисунке. Обратите внимание на направление стрелки при монтаже крепления.

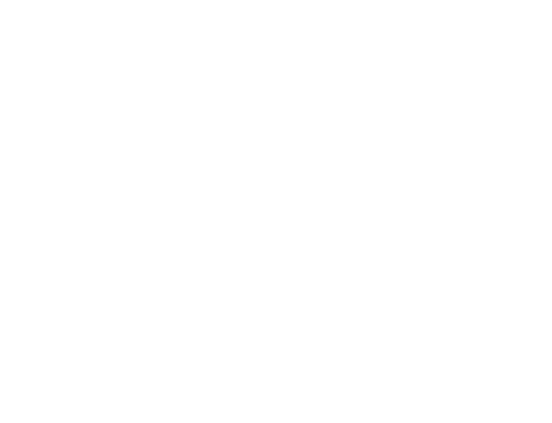

Рисунок 32

**11.5.6 Устранение неисправностей**

Если подключенное устройство не срабатывает, проверьте батарейки и при необходимости замените их.

Если батарейки заряжены, удалите устройство из приложения, произведите сброс устройства и добавьте его заново.

## **11 Периферийные устройства**

#### **11.5.7 Замена батарейки**

- 1. Откройте крышку для смены батарейки.
- 2. Вставьте батарейку согласно указателям «+» и «-».

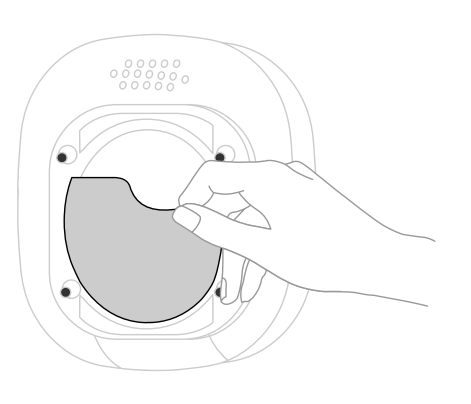

Рисунок 33

## **11.6 УМНАЯ ЛАМПА ЦВЕТНАЯ GS BRHM8E27W70-I1**

#### **11.6.1 Общее описание**

Умная лампа цветная (далее - Устройство) позволяет управлять освещением в помещении. Вы можете выбирать комфортные настройки яркости света, выбирать оттенок цвета из палитры 16 млн цветов, настраивать лампу для оповещения при различных сценариях Умного дома.

- Устройство работает при наличии контроллера DREHOME&TV.
- Устройство работает по беспроводной технологии ZigBee.
- Подходит для использования в жилых и офисных помещениях.

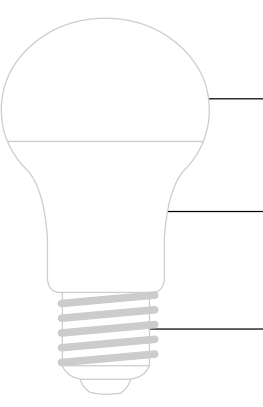

Рисунок 34

## **11 Периферийные устройства**

#### **11.6.2 Технические характеристики и параметры:**

- Напряжение питания: 220 240 Вт / 50 60 Гц
- Цоколь: E27
- Мощность: 7 Вт
- Световой поток: > / = 680 лм
- Индекс цветопередачи (Ra): > / =80
- Температура цвета: 2700 К
- Срок службы: 25 000 ч
- Рабочая температура: от минус 20 до плюс 40 °C
- Беспроводной протокол: ZigBee 3.0 (кроме GPPB). Дальность действия сигнала: до 25 м
- Размеры: (ø×В) 60×110 мм

#### **11.6.3 Добавление устройства в систему Умный дом**

#### **ШАГ 1**

- Контроллер Умного дома должен быть включен в сеть.
- Запустите мобильное приложение «GS Labs Умный дом» (подробнее о приложении см. раздел 3).

#### **ШАГ 2**

#### **Включите устройство с умной лампой**

- Вкрутите лампочку в светильник / люстру.
- Включите светильник / люстру. Переведите устройство в режим поиска (см. раздел РЕЖИМ ПОИСКА / СБРОС УСТРОЙСТВА).
- В приложении запустите режим поиска новых устройств. Перед началом поиска убедитесь, что индикатор контроллера горит белым цветом. В процессе поиска индикатор контроллера мигает белым цветом.
- Устройство будет обнаружено в приложении. Там же можно продолжить его настройку.
- Если устройство не было обнаружено, выполните поиск устройства повторно.
- Подождите 5 с, а затем выключите и включите лампу вручную 5 раз с интервалом 1 - 2 с, последнее состояние лампы должно быть «включена». После этого лампа мигнет 3 раза, что означает её переход в режим поиска.

#### **11.6.4 Режим поиска / Сброс устройства**

Вкрутите лампочку в светильник/люстру. Включите светильник/люстру. Подождите 5 с, а затем выключите и включите лампу вручную 5 раз с интервалом 1 - 2 с, последнее состояние лампы должно быть «включено». После этого лампа мигнет 3 раза, что означает её сброс / переход в режим поиска.

#### **11.6.5 Устранение неисправностей**

Если подключенное устройство не срабатывает, удалите устройство в приложении, произведите сброс устройства и добавьте его заново.

## **11 Периферийные устройства**

#### **11.7 УМНАЯ ЛАМПА GS BDHM8E27W70-I1**

#### **11.7.1 Общее описание**

Умная лампа (далее - Устройство) позволяет управлять освещением в помещении. Вы можете выбирать комфортные настройки яркости света, устанавливать теплый или холодный оттенок света, настраивать лампу для оповещения при различных сценариях. • Устройство работает при наличии контроллера DREHOME&TV. • Устройство работает по беспроводной технологии ZigBee. • Подходит для использования в жилых и офисных помещениях.

- 
- 
- 

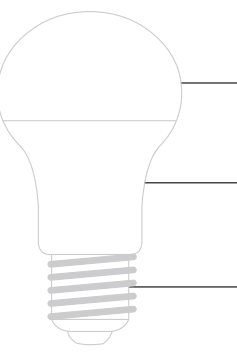

Рисунок 35

#### **11.7.2 Технические характеристики и параметры:**

- Напряжение питания: 220-240 В / 50-60 Гц
- Цоколь: E27
- Мощность: 7 Вт
- Световой поток: > / = 680 лм
- Индекс цветопередачи (Ra): > / = 80
- Температура цвета: 2700 6500 К
- Срок службы: 25 000 ч
- Рабочая температура: от минус 20 до плюс 40 °C
- 
- Размеры: (ø×В) 60×110 мм

• Беспроводной протокол передачи: ZigBee HA 1.2. Дальность действия: до 25 м

#### **11.7.3 Добавление устройства в систему Умный дом**

#### **ШАГ 1**

- Контроллер Умного дома должен быть включен в сеть.
- см. раздел 3).

• Запустите мобильное приложение «GS Labs Умный дом» (подробнее о приложении

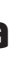

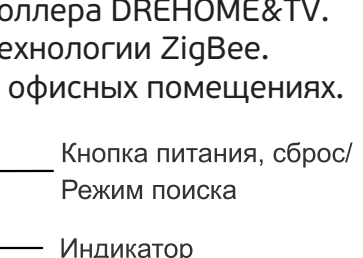

Подключение приборов

67

## **11 Периферийные устройства**

#### **ШАГ 2**

- Вкрутите лампочку в светильник / люстру.
- Включите светильник/люстру. Переведите устройство в режим поиска (см. раздел РЕЖИМ ПОИСКА / СБРОС УСТРОЙСТВА).
- В приложении запустите режим поиска. Перед началом поиска убедитесь, что индикатор контроллера горит белым цветом. В процессе поиска индикатор контроллера мигает белым цветом.
- Устройство будет обнаружено в приложении, там же можно продолжить его настройку.
- Если устройство не было обнаружено в приложении, выполните поиск устройства повторно.

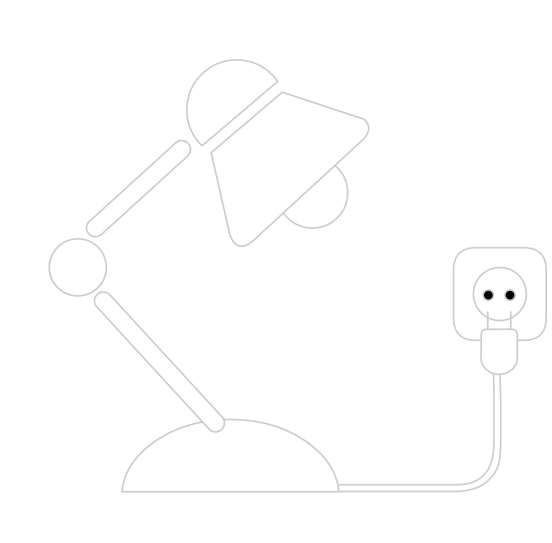

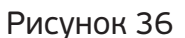

#### **11.7.4 Режим поиска / Сброс устройства**

Вкрутите лампочку в светильник / люстру. Включите светильник / люстру. Подождите 5 с, а затем выключите и включите лампу вручную 5 раз с интервалом 1 - 2 с, последнее состояние лампы должно быть «включено». После этого лампа мигнет 3 раза, что означает её сброс / переход в режим поиска.

#### **11.7.5 Устранение неисправностей**

Если подключенное устройство не срабатывает, удалите устройство в приложении, произведите сброс устройства и добавьте его заново.

### **11.8 УМНАЯ РОЗЕТКА GS SKHMP30-I1**

#### **11.8.1 Общее описание**

Умная розетка (далее - Устройство) предназначена для ручного и дистанционного управления подачей электроэнергии к бытовым приборам. Розетка также позволяет измерять энергопотребление подключенного к ней прибора.

## **11 Периферийные устройства**

- Устройство работает при наличии контро
- Устройство работает по беспроводной те
- Подходит для использования в жилых и

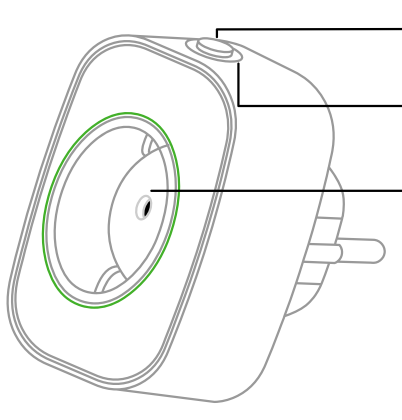

Рисунок 37

#### **11.8.2 Технические характеристики и параметры:**

- Входное напряжение: 100 240 В / 50 60 Гц
- Потребляемая мощность: не более 0,5 Вт
- Макс. мощность подключенных приборов: 3000 Вт
- Максимальный ток: до 16 А
- Рабочая температура: от минус 10 до плюс 50 °С
- Рабочая влажность: не более 95 %
- Беспроводной стандарт: ZigBee HA 1.2 Дальность действия сигнала: до 25 м
- Размеры: 79,6х67,9х72 мм

#### **ОБРАТИТЕ ВНИМАНИЕ!**

Устройство работает только в сети переменного тока Не подключайте в Устройство приборы мощностью более 3000 Вт

## **11.8.3 Добавление устройства в систему Умный дом**

#### **ШАГ 1**

- Контроллер Умного дома должен быть включен в сеть.
- Запустите мобильное приложение «GS Labs Умный дом» (подробнее о приложении см. раздел 3).

#### **ШАГ 2**

- Вставьте Умную розетку в бытовую розетку, переведите устройство в режим поиска при помощи нажатия кнопки в течение 5 с, пока индикатор не начнет мигать (см. раздел РЕЖИМ ПОИСКА / СБРОС УСТРОЙСТВА).
- В приложении запустите режим поиска новых устройств. Перед началом поиска убедитесь, что индикатор контроллера горит белым цветом. В процессе поиска индикатор контроллера мигает белым цветом.
- Устройство будет обнаружено в приложении, там же можно продолжить его настройку.
- Если устройство не было обнаружено в приложении, выполните поиск устройства повторно.

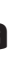

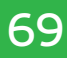

## **11 Периферийные устройства**

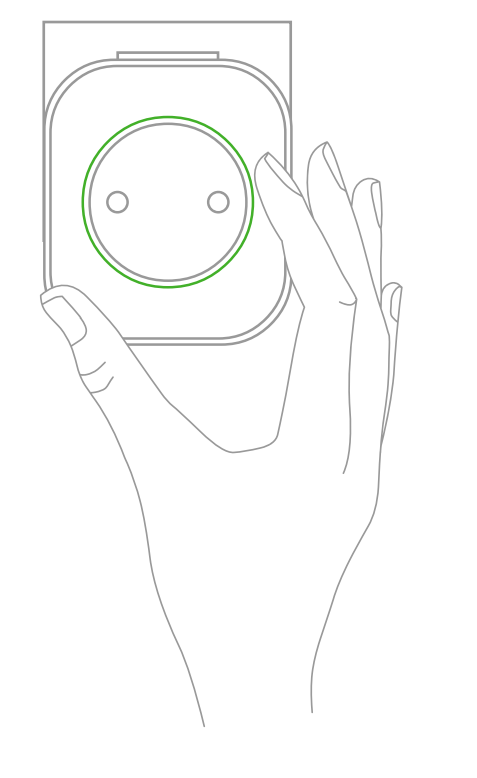

Рисунок 38

#### **11.8.4 Режим поиска / Сброс устройства**

Для сброса устройства и перевода в режим поиска нажмите и удерживайте 5 с кнопку включения режима поиска, пока индикатор не начнет быстро мигать синим цветом.

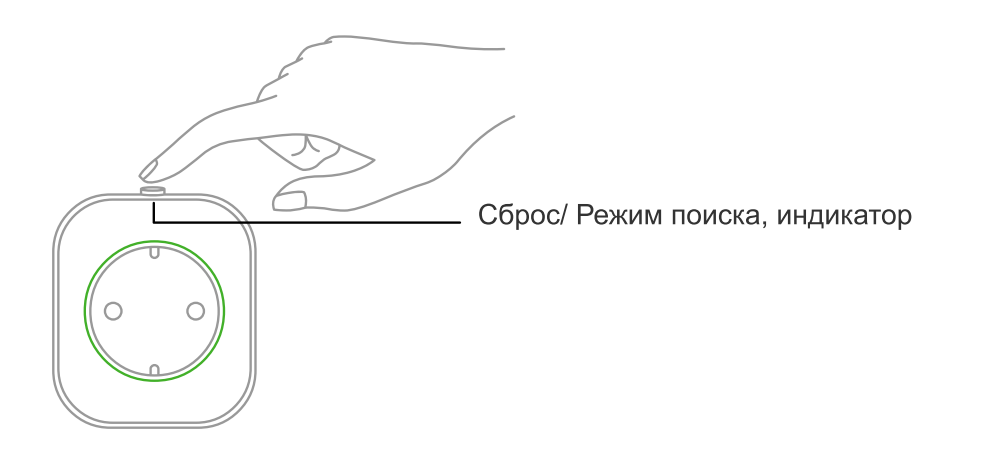

Рисунок 39

#### **Варианты индикации**

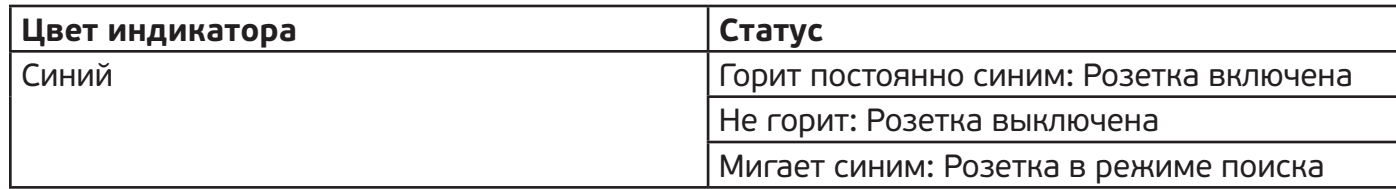

## **11 Периферийные устройства**

#### **11.8.5 Варианты применения**

В Умную розетку можно включать бытовые приборы, которыми нужно локально/удаленно управлять и измерять расход электроэнергии (информация о расходе электроэнергии носит справочный характер и не является основанием для расчетов по электропотреблению). Статистика по энергопотреблению приборов, подключенных к Умной розетке, доступна в приложении «Умный дом DREHOME&TV» на мобильном устройстве.

#### **11.8.6 Ручное управление подачей/отключением питания при помощи кнопки питания на устройстве:**

- 1. Подача питания: нажмите на кнопку питания, индикатор загорится синим цветом, подключенный к Умной розетке прибор подключится к сети питания.
- 2. Отключение питания: нажмите на кнопку питания, синий индикатор погаснет, подключенный к Умной розетке прибор отключится от питания.

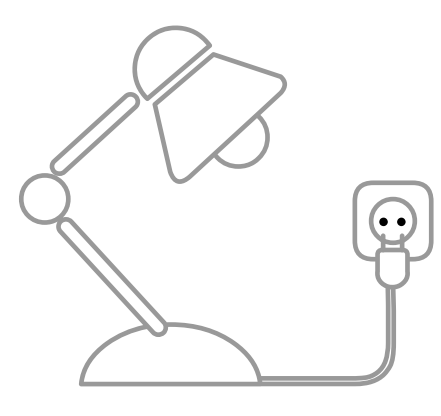

Рисунок 40

#### **11.8.7 Устранение неисправностей**

Если при управлении из приложения «Умный дом DREHOME&TV» состояние подключенного устройства не не переключается, удалите устройство из приложения, произведите сброс устройства и добавьте его заново.

### **11.9 ДАТЧИК ГАЗА (МЕТАН) GS SGMHM-I1**

#### **11.9.1 Общее описание**

Датчик газа (далее - Устройство, датчик) предназначен для оповещения о повышении концентрации бытового газа (метана) в воздухе.

- Устройство работает при наличии контроллера DREHOME&TV.
- Устройство работает по беспроводной технологии ZigBee.
- Подходит для использования в жилых и офисных помещениях.

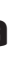

## **11 Периферийные устройства**

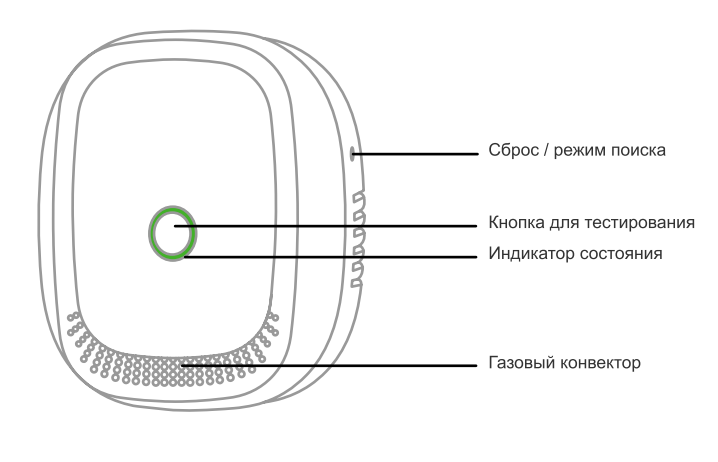

Рисунок 41

#### **11.9.2 Технические характеристики и параметры:**

- Напряжение питания: 100 240 В / 50 60 Гц
- Потребляемая мощность: не более 1,5 Вт
- Чувствительность:  $(6 \pm 3)$  % LEL
- Уровень звука: 75 дБ (на расстоянии 1 м)
- Рабочая температура: от минус 10 до плюс 50 °С
- Относительная влажность: не более 95 %
- Беспроводной стандарт: ZigBee HA 1.2. Дальность действия сигнала: до 25 м
- Размеры: 79х68х31 мм (без штекера)

#### **ОБРАТИТЕ ВНИМАНИЕ!**

Устройство работает только в сети переменного тока

#### **11.9.3 Особенности использования датчика**

- 1. Во время работы поверхность датчика немного нагревается.
- 2. Избегайте распыления аэрозолей вокруг датчика.
- 3. Масляный налет на газовом конвекторе после длительного использования может влиять на чувствительность датчика утечки газа. Раз в 3 мес рекомендуется очищать газовый конвектор от налета при помощи щетки с небольшим количеством моющего средства. Не допускайте попадания моющего средства внутрь корпуса датчика.

#### **11.9.4 Срабатывание датчика**

В случае срабатывания датчика:

- 1. Перекройте газовые трубы.
- 2. Не используйте никакие источники огня.
- 3. Не используйте переключатели бытовых приборов.
- 4. Создайте в помещении приток свежего воздуха.

Датчик сигнализирует до тех пор, пока концентрация газа в воздухе остается выше допустимого уровня.

## **11 Периферийные устройства**

#### **11.9.5 Добавление устройства в систему Умный дом**

#### **ШАГ 1**

- Контроллер Умного дома должен быть включен в сеть.
- см. раздел 3).

• Запустите мобильное приложение «GS Labs Умный дом» (подробнее о приложении

#### **ШАГ 2**

и устройство перейдет в режим РАЗОГРЕВ / ПОДГОТОВКА К РАБОТЕ, в это время индикатор поочередно мигает тремя цветами: красным, жёлтым, зелёным. Через 3 мин индикатор загорится зелёным цветом и датчик перейдет в рабочий режим. • После того, как разогрев / подготовка к работе завершится, переведите устройство в режим поиска, зажав кнопку «Сброс/режим поиска» для при помощи скрепки (входит в комплект), пока индикатор не начнет мигать (см. раздел РЕЖИМ ПОИСКА /

Сброс / режим поиска

остоянно горит асто мигает

- Вставьте датчик в бытовую розетку как показано на рисунке.
- При включении устройства в сеть, раздастся кратковременный звуковой сигнал
- СБРОС УСТРОЙСТВА).
- В приложении запустите режим поиска новых устройств. Перед началом поиска убедитесь, что индикатор контроллера горит белым цветом. В процессе поиска индикатор контроллера мигает белым цветом.
- Устройство будет обнаружено в приложении, там же можно продолжить его настройку.
- Если устройство не было обнаружено в приложении, выполните поиск устройства повторно.

#### **11.9.6 Режим поиска / Сброс устройства**

Для сброса устройства и перевода в режим поиска используйте скрепку (входит в комплект). Нажмите и удерживайте 5 с кнопку «Сброс/режим поиска», светодиодный индикатор начнет быстро мигать зеленым цветом.

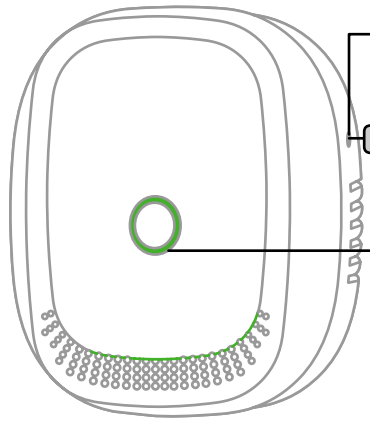

Рисунок 42

#### **Варианты индикации:**

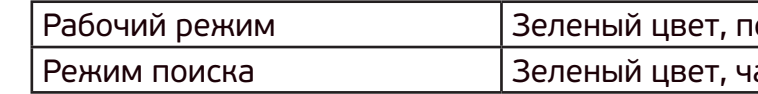

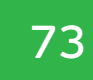

## **11 Периферийные устройства**

Обнаружение повышения концентрации газа Красный цвет, мигает Неисправность Желтый цвет, постоянно горит

#### **11.9.7 Тестирование устройства**

Кнопка тестирования на лицевой стороне датчика используется для проверки правильной работы светодиодного индикатора и звукового оповещения. При нажатии на кнопку, индикатор мигает поочередно зелёным, жёлтым, красным цветами, а встроенный звуковой оповещатель подает звуковой сигнал.

#### **11.9.8 Варианты мест установки датчика**

Метан легче воздуха. Установите Датчик утечки газа метан на расстоянии 0,3-1 м от потолка, в радиусе не более 1,5 м от источника газа.

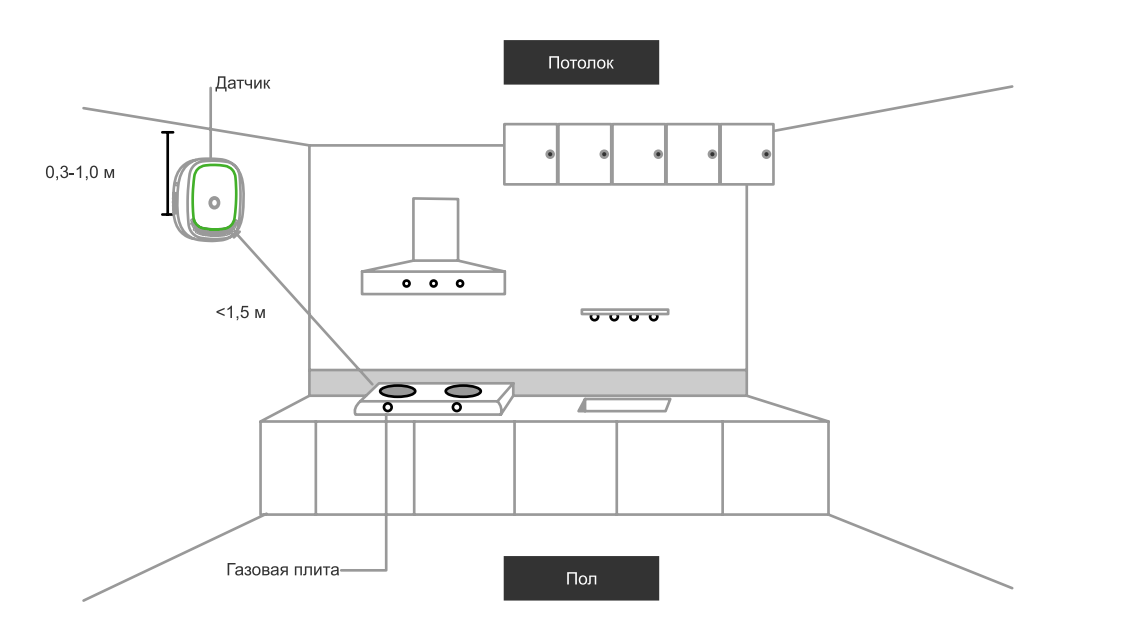

Рис.унок 43

#### **11.9.9 Устранение неисправностей**

- 1. Если подключенное устройство не работает или при нажатии кнопки для тестирования в приложении не фиксируется данное событие, удалите устройство из приложения, произведите сброс устройства и добавьте его заново.
- 2. Если устройство всегда находится в режиме прогрева (индикатор все время мигает), оставьте датчик включенным в сеть и произведите его повторное тестирование в течение 24 ч.
- 3. Если световой индикатор постоянно горит желтым, значит устройство неисправно. Пожалуйста, обратитесь к продавцу.

### **11.10 ДАТЧИК ГАЗА (ПРОПАН) GS SGPHM-I1**

#### **11.10.1 Общее описание**

Датчик газа (далее - Устройство, датчик) предназначен для оповещения о повышении концентрации бытового газа (пропана) в воздухе.

- Устройство работает при наличии контроллера DREHOME&TV.
- Устройство работает по беспроводной технологии ZigBee.
- Подходит для использования в жилых и офисных помещениях.

## **11 Периферийные устройства**

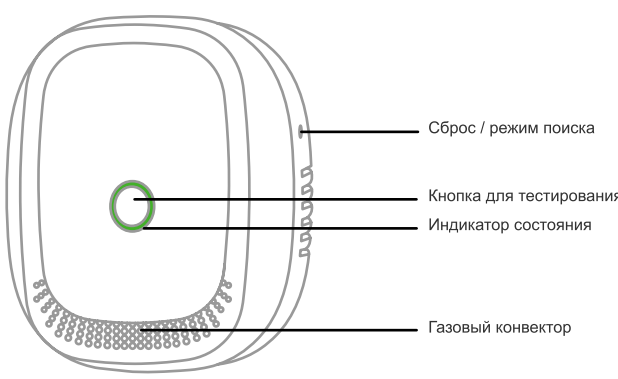

Рисунок 44

#### **11.10.2 Технические характеристики и параметры:**

- Напряжение питания: 100 240 В / 50 60 Гц
- Потребляемая мощность: не более 1,5 Вт
- Чувствительность: (6 ± 3) % LEL
- Уровень звука: 75 дБ (на расстоянии 1 м)
- Рабочая температура: от минус 10 до плюс 50 °С
- Относительная влажность: не более 95 %
- Беспроводной стандарт: ZigBee HA 1.2. Дальность действия сигнала: до 25 м
- Размеры: 79х68х31 мм (без штекера)

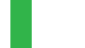

#### **ОБРАТИТЕ ВНИМАНИЕ!**

Устройство работает только в сети переменного тока.

#### **11.10.3 Особенности использования датчика**

- 1. Во время работы поверхность датчика немного нагревается.
- 2. Избегайте распыления аэрозоля вокруг датчика.
- 3. Масляный налет на газовом конвекторе после длительного использования может влиять на чувствительность датчика утечки газа. Раз в 3 мес рекомендуется очищать газовый конвектор от налета при помощи щетки с небольшим количеством моющего средства. Не допускайте попадания моющего средства внутрь корпуса датчика.

#### **11.10.4 Срабатывание датчика**

В случае срабатывания датчика:

- 1. Перекройте газовые трубы.
- 2. Не используйте никакие источники огня.
- 3. Не используйте переключатели бытовых приборов.
- 4. Создайте в помещении приток свежего воздуха.

Датчик сигнализирует до тех пор, пока концентрация газа в воздухе остается выше допустимого уровня.

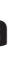

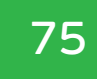

## **11 Периферийные устройства**

#### **11.10.5 Добавление устройства в систему Умный дом**

#### **ШАГ 1**

- Контроллер Умного дома должен быть включен в сеть.
- Запустите мобильное приложение «GS Labs Умный дом» (подробнее о приложении см. раздел 3).

#### **ШАГ 2**

- Вставьте датчик в бытовую розетку как показано на рисунке.
- При включении устройства в сеть раздастся кратковременный звуковой сигнал и устройство перейдет в режим РАЗОГРЕВ / ПОДГОТОВКА К РАБОТЕ, в это время индикатор поочередно мигает тремя цветами: красным, жёлтым, зелёным. Через 3 мин индикатор загорится зелёным цветом и датчик перейдет в рабочий режим.
- После того, как разогрев / подготовка к работе завершится, переведите устройство в режим поиска, зажав кнопку «Сброс / режим поиска» при помощи скрепки (входит в комплект), пока индикатор не начнет мигать (см. раздел РЕЖИМ ПОИСКА / СБРОС УСТРОЙСТВА).
- В приложении запустите режим поиска новых устройств. Перед началом поиска убедитесь, что индикатор контроллера горит белым цветом. В процессе поиска индикатор контроллера мигает белым цветом.
- Устройство будет обнаружено в приложении, там же можно продолжить его настройку.
- Если устройство не было обнаружено в приложении, выполните поиск устройства повторно.

#### **11.10.6 Режим поиска / Сброс устройства**

Для сброса устройства и перевода в режим поиска используйте скрепку (входит в комплект). Нажмите и удерживайте 5 с кнопку «Сброс/режим поиска», светодиодный индикатор начнет быстро мигать зеленым цветом.

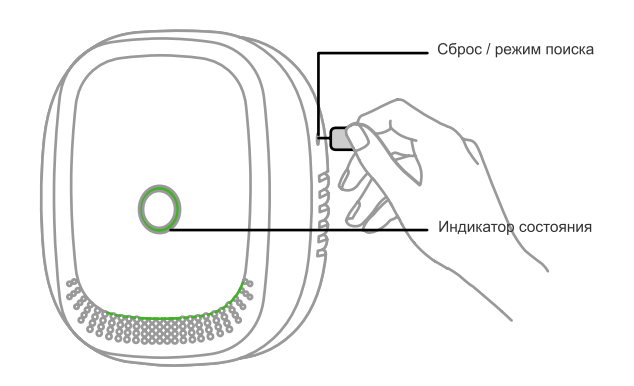

Рисунок 45

## **11 Периферийные устройства**

#### **Варианты индикации:**

Рабочий режим Зеленый цвет, постоянно горит

Режим поиска Зеленый цвет, часто мигает Обнаружение утечки газа Красный цвет, мигает Неисправность Желтый цвет, постоянно горит

#### **11.10.7 Тестирование устройства**

Кнопка тестирования на лицевой стороне датчика используется для проверки правильной работы светодиодного индикатора и звукового оповещения. При нажатии на кнопку, индикатор мигает поочередно зелёным, жёлтым, красным цветами, а встроенный звуковой оповещатель подает звуковой сигнал.

#### **11.10.8 Варианты мест установки датчика**

Пропан тяжелее воздуха. Установите Датчик утечки газа пропан на расстоянии 0,3 до 1 м от пола, в радиусе не более 1,5 м от источника газа.

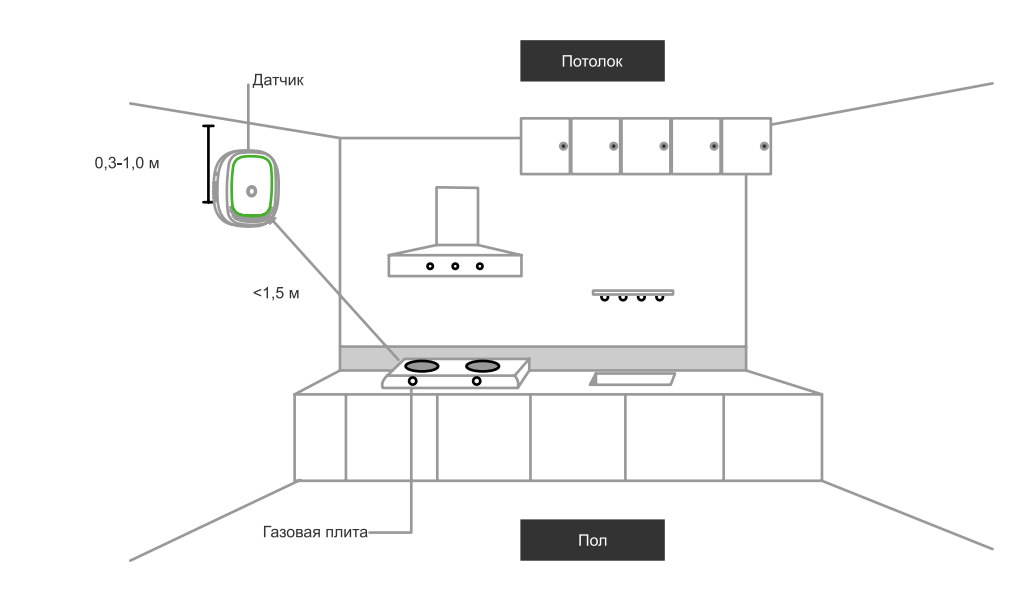

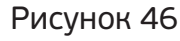

#### **11.10.9 Устранение неисправностей**

- 1. Если подключенное устройство не работает или при нажатии кнопки для тестирования в приложении не фиксируется данное событие, удалите устройство из приложения, произведите сброс устройства и добавьте его заново.
- 2. Если устройство всегда находится в режиме прогрева (индикатор все время мигает), оставьте датчик включенным в сеть и произведите его повторное тестирование в течение 24 ч.
- 3. Если световой индикатор постоянно горит желтым, значит устройство неисправно. Пожалуйста, обратитесь к продавцу.

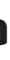

77

## **11 Периферийные устройства**

#### **11.11 ДАТЧИК ДЫМА GS SSHM-I1**

#### **11.11.1 Общее описание**

Датчик дыма (далее - Устройство) предназначен для обнаружения наличия дыма в режиме реального времени. Датчик своевременно предупредит о задымлении в помещении.

- Устройство работает при наличии контроллера DREHOME&TV.
- Устройство работает по беспроводной технологии ZigBee и имеет низкое электропотребление.
- Подходит для использования в жилых и офисных помещениях.
- •

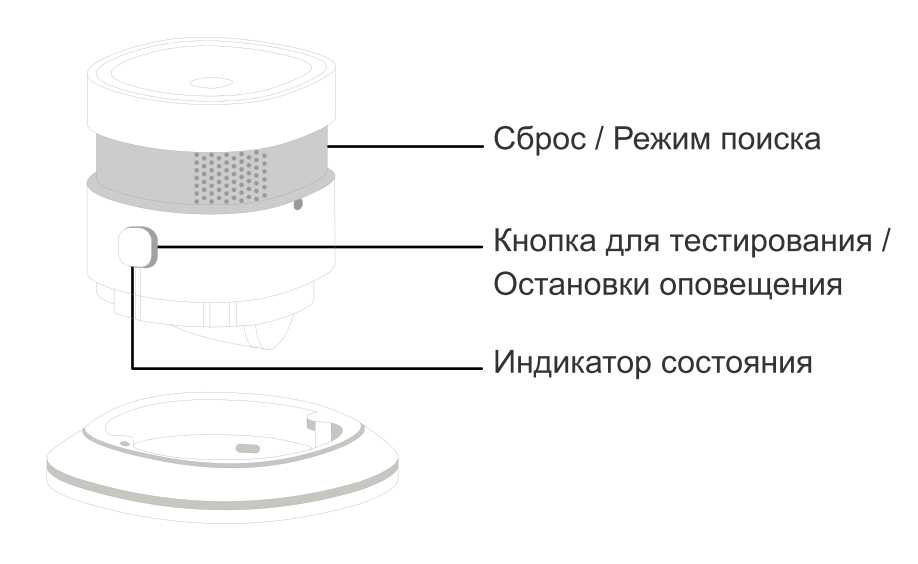

Рисунок 47

#### **11.11.2 Технические характеристики и параметры:**

- Напряжение питания: 3 В (1 CR17335 / CR123A)
- Чувствительность: 0,089 0,25 дБ/м
- Уровень звука: 85 дБ (на расстоянии 3 м)
- Рабочая температура: от минус 10 до плюс 50 °С
- Относительная влажность: макс. 95 %
- Беспроводной стандарт: ZigBee HA 1.2. Дальность действия сигнала: до 25 м
- Размеры: 60х60х49 мм

#### **11.11.3 Добавление устройства в систему Умный дом**

#### **ШАГ 1**

- Контроллер Умного дома должен быть включен в сеть.
- Запустите мобильное приложение «GS Labs Умный дом» (подробнее о приложении см. раздел 3).

## **11 Периферийные устройства**

#### **ШАГ 2**

устройство в режим поиска, зажав соответствующую кнопку при помощи скрепки (входит в комплект), пока индикатор не начнет мигать (см раздел РЕЖИМ ПОИСКА / СБРОС УСТРОЙСТВА). Устройство будет в режиме поиска, пока мигает светодиодный

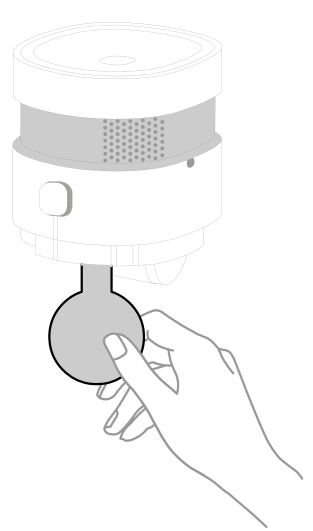

ется каждые 53 с.

- Вращая датчик, извлеките его из кронштейна.
- Извлеките пластиковую перемычку для включения устройства. Переведите индикатор.
- В приложении запустите режим поиска новых устройств. Перед началом поиска убедитесь, что индикатор контроллера горит белым цветом. В процессе поиска индикатор контроллера мигает белым цветом.
- Устройство будет обнаружено в приложении, там же можно продолжить его настройку.
- Если устройство не было обнаружено, выполните поиск устройства повторно.

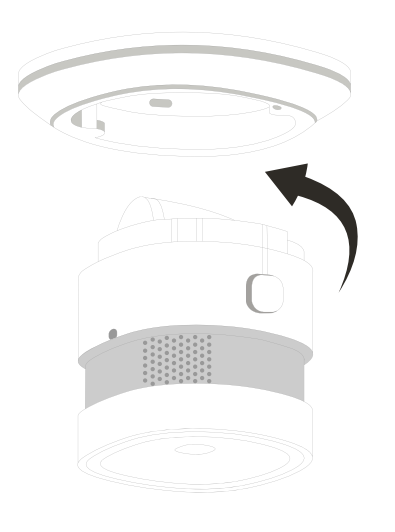

#### Рисунок 48

#### **11.11.4 Режим поиска / Сброс устройства**

Для сброса устройства используйте скрепку (входит в комплект). Нажмите и удерживайте 5 с кнопку «Сброс / Режим поиска», светодиодный индикатор мигнет 6 раз, что будет означать перевод в режим поиска / успешный сброс устройства. Устройство будет в режиме поиска, пока мигает световой индикатор.

#### **11.11.5 Варианты индикации и звукового оповещения**

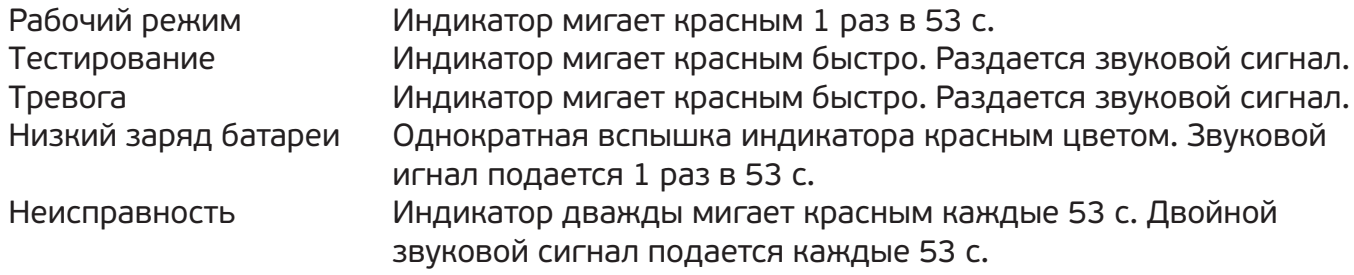

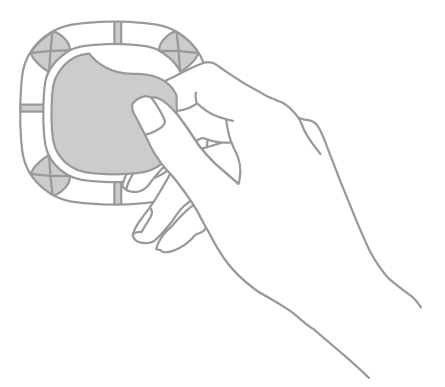

79

## **11 Периферийные устройства**

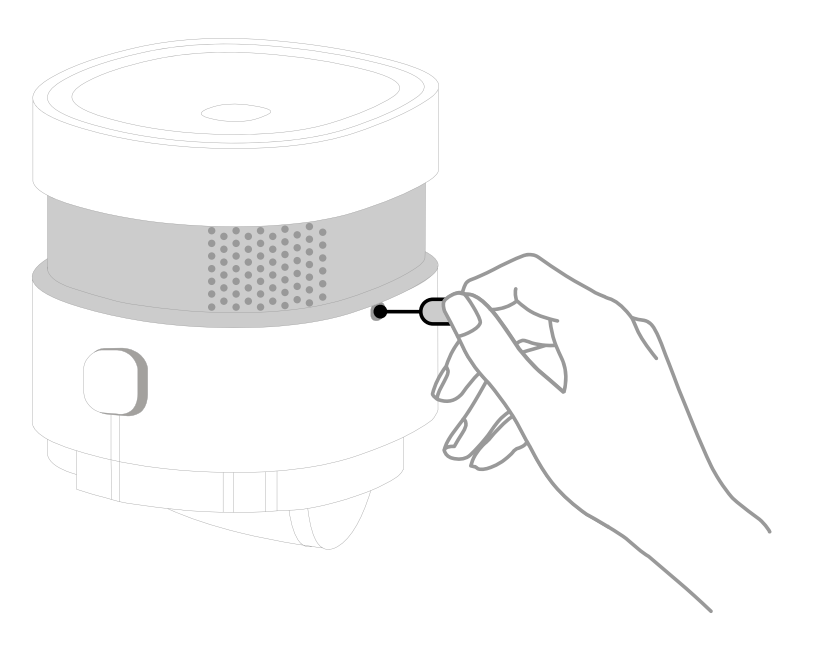

#### Рисунок 49

#### **11.11.6 Тестирование устройства / Остановка оповещения**

Кнопка тестирования на лицевой стороне датчика используется для проверки правильной работы светодиодного индикатора и звукового оповещения. При нажатии на кнопку короткое время индикатор мигает, а встроенный звуковой оповещатель подает звуковой сигнал. Рекомендуется проводить проверку устройства один раз в неделю. При срабатывании устройства, если вы убедились в отсутствии опасности пожара, нажмите и удерживайте 3 с кнопку на лицевой стороне датчика для отключения звукового оповещения.

#### **11.11.7 Варианты мест установки датчика**

Датчик крепится к потолку. Предпочтительное место установки датчика - в центре потолка, поскольку дым поднимается вверх. Необходимо устанавливать датчик не менее чем в 30 см от светильников и не менее чем в 15 см от углов и стен.

Если поверхность потолка наклонена, разместите датчик на расстоянии 90 см от самой высокой точки.

Избегайте установки в местах с высоким уровнем шума, вблизи от кондиционеров и нагревателей, а также во влажных и пыльных помещениях.

## **11 Периферийные устройства**

#### **Варианты установки датчика:**

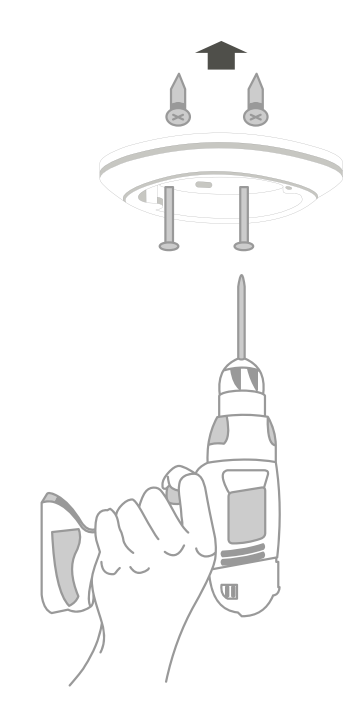

#### Рисунок 50

- Крепление с помощью шурупов.
- Двусторонний скотч.

Для крепления на скотч удалите пленку на задней стороне кронштейна и наклейте его на поверхность, где будет висеть датчик. Вращая датчик, вставьте его в кронштейн.

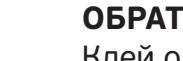

#### **ОБРАТИТЕ ВНИМАНИЕ!**

Клей одноразовый, датчик не рекомендуется перевешивать.

#### **11.11.8 Устранение неисправностей**

- 1. Если при нажатии на кнопку «Тест» не раздается звуковой сигнал, замените батарейку.
- 2. Если подключенное устройство не работает или при нажатии на кнопку «Тест» в приложении не фиксируется данное событие, удалите устройство в приложении, произведите сброс устройства и настройте его заново.

### **11.12 БЕЗОПАСНАЯ УТИЛИЗАЦИЯ**

Устройства подлежат утилизации в соответствии с нормативными документами Российской Федерации по утилизации бытовой техники и электронного оборудования. За более подробной информацией по порядку утилизации отслужившего электронного оборудования обратитесь в ваш муниципальный орган власти.